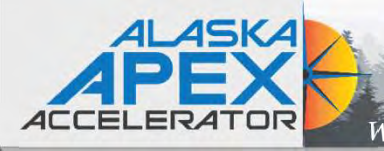

Where Government Contracting Starts

# LASAM.GOV®

#### The Official U.S. Government System for:

**Contract Opportunities** 

**Contract Data** (Reports ONLY from fpds.gov)

**Wage Determinations** 

**Federal Hierarchy** Departments and Subtiers **Assistance Listings Entity Information** Entities, Disaster Response Registry, Exclusions, and Responsibility/

Qualification (was fapiis.gov) NEW

**Entity Reporting** SCR and Bio-Preferred Reporting

**Entity ID** 

Register your entity or get a Unique Entity ID to get started doing business with the federal government.

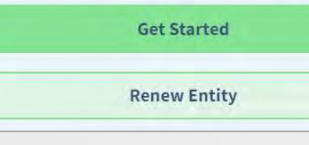

# SAM Administration Tips for Tribal Government **SAM Administration Tips<br>
for Tribal Government**<br>
Maintaining an active SAM registration<br>
ody King, Contract Specialist II, Alaska APEX Accelerator<br>
Susan Conbere, Project Officer/Tribal Coordinator<br>
Tribal Trust and Assis

### Maintaining an active SAM registration

Jody King, Contract Specialist II, Alaska APEX Accelerator

Jody King, Contract Specialist<br>
Susan Conbere, Project C<br>
Tribal Trust and Assistance Br<br>
February<br>
norage: 907-786-7258 / Fairbanks: 907-456-7830<br>
www.apexalaska.org / <u>info@apexalaska.org</u> Susan Conbere, Project Officer/Tribal Coordinator

February 15, 2024

Anchorage: 907-786-7258 / Fairbanks: 907-456-7830

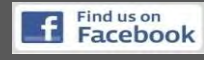

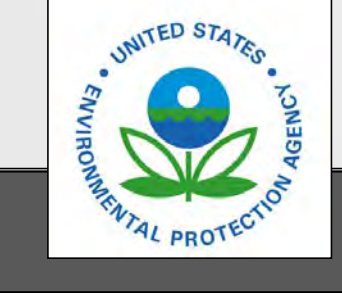

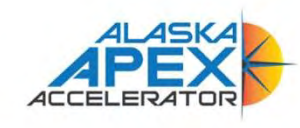

**HOME** 

**GETTING STARTED EVENTS & TRAINING TOOLS NEWS ABOUT** 

# **Answers to Common Questions**

Our FAQ area has info on UEI, SAM, GSA, and other government contracting topics.

see our extensive FAQ »

#### Are you new to qovernment contracting?

Government contracting is a more complex. involved business process than what is usually found in the private sector.

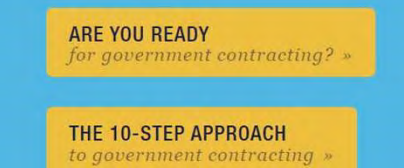

# Where Government Contracting Starts **Program Introduction**

### Now Alaska APEX Accelerator!

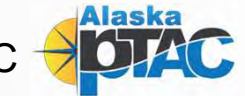

- Program Introduction **Example 19 From Alliance Property Alaska APEX Accelerator!**<br>• Formerly Alaska PTAC<br>• Free assistance with all aspects of government contracting,<br>from cradle to grave (start to finish) for federal, state and<br>local purchasi from cradle to grave (start to finish) for federal, state and local purchasing activity **Program Introduction**<br>
Now Alaska APEX Accelerator!<br>
• Formerly Alaska PTAC<br>
• Free assistance with all aspects of government contraction cradle to grave (start to finish) for federal, state an<br>
local purchasing activity<br> • Free assistance with all aspects of government contracting.<br>• Formerly Alaska PTAC<br>• Free assistance with all aspects of government contracting,<br>• free assistance with all aspects of government contracting,<br>• free one-on • Formerly Alaska PTAC<br>• Formerly Alaska PTAC<br>• Free assistance with all aspects of government contracting,<br>from cradle to grave (start to finish) for federal, state and<br>local purchasing activity<br>• Free one-on-one appointm
- 
- session may have registration fees)
- US, Puerto Rico, & Guam

https://apexalaska.org/ https://www.aptac-us.org/ https://www.apexaccelerators.us/#/

**UAA Business Enterprise Institute** UNIVERSITY of ALASKA ANCHORAGE

The Alaska PTAC is a program of the UAA Business Enterprise Institute and funded in part through a cooperative agreement with the Department of Defense Office of Small Business Programs

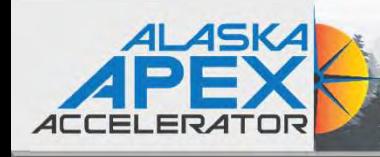

# Where Government Contracting Starts **Discussion Topics**

- ALASKA<br>
Why SAM what is it and why is it required?<br>
Why SAM what is it and why is it required?<br>
Setting started:<br>
Establishing an Entity Administrator (EA)
- **❖** Getting started:
	- Establishing an Entity Administrator (EA)
	- Assigning roles & responsibility to create continuity
- Updating Login.gov
- 
- Entity Validation System (EVS): Legal Name & dba (if applicable,) Start Date, & Physical Address Firstablishing an Entity Administrator (EA)<br>
• Assigning roles & responsibility to create continuity<br>
• Updating Login.gov<br>
• Entity Validation System (EVS):<br>
• Legal Name & dba (if applicable,) Start Date, & Physical Add • Assigning roles & responsibility to create continuity<br>
• Updating Login.gov<br>
• Entity Validation System (EVS):<br>
• Legal Name & dba (if applicable,) Start Date, & Phy<br>
⊙ Accepted documents<br>
⊙ Establishing or updating phy
	- o Accepted documents
	- $\circ$  Establishing or updating physical address
	- $\circ$  Potential validation fail points
- **◆ Using the Federal Services Desk website**
- 
- 

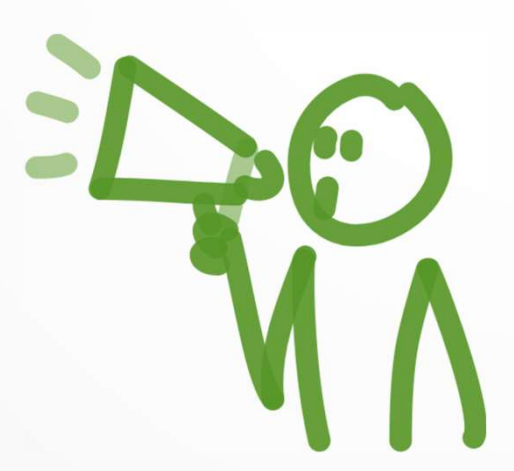

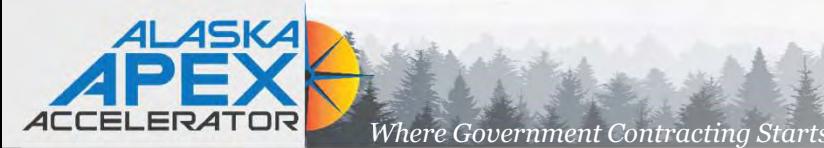

# $\n W$ hy SAM – Grants & Assistance

## System for Award Management (SAM):

- ◆ Prior to applying for any funding opportunity, subpart A General subpart A General prospective applicants must first register with This part provides guidance to Federal awarding agencies to establish: **SAM.gov.** An active SAM registration is required to<br>(a) The unique entity identifier as a universal identifier for Federal financial assistance applicants, as both do business with the federal government and<br>the dispersions and their direct subrecipients, and: **THERATOR Where Coverament Contracting Starts**<br> **SAM — Grants**<br> **SAM - Grants**<br> **Prior to applying for any funding opportunity,**<br> **Properties applicants must first register with**<br> **SAM gov.** An active SAM registration is r an active entity registration to be eligible to receive **applicants** and recipients. award applications via Grants.gov or receive certain payments from some federal government statistic states of awards to which this part applies. agencies.
- $\bullet$  The Federal Government-wide policy at 2 CFR  $\bullet$  185 FR 49522, Aug. 13, 2020] Part 25 (Universal Identifier and System for Award S25.110 Exceptions to this part. make an award to an entity until the entity has complied with the requirements ... to provide a state of the awards.<br>Complied with the requirements in this part apply to an individual who Valid unique entity identifier and maintain an active and the supplies for or receives Federal financial assistance as a natural person (i.e., unrelated to any SAM registration with current information."

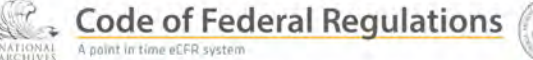

in Title 2

- 
- 

contract awards or payments, submit assistance<br>FR 49522, Aug. 13, 2020] FR 49522, Aug. 13, 2020]

This part applies to a Federal awarding agency's grants, cooperative agreements, loans, and other types of Federal financial assistance as defined in § 25.406.

- Management) states that an "agency may not (a) General. Through a Federal awarding agency's implementation of the guidance in this part, this part applies to all applicants and recipients of Federal awards, other than those exempted by statute or exempted in paragraphs (b) and (c) of this section that apply for or receive agency awards.
	- business or nonprofit organization he or she may own or operate in his or her name).

https://www.ecfr.gov/current/title-2/subtitle-A/chapter-I/part-25

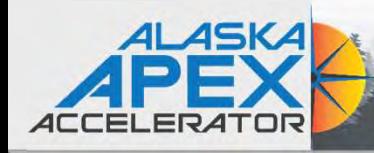

# Entity Administrator (EA)<br>
Finally Administrator (EA)<br>
AM usemame/password  $\Leftrightarrow$  Login.gov account information<br>
• Valid email address!<br>
• Phone number used to receive the one-time code for login.gov<br> **ACCOUNTER ADMINISTRA** Entity Administrator (EA)

# Entity Administrator (EA) access to SAM profile:

- $\checkmark$  SAM username/password  $\Leftrightarrow$  Login.gov account information
	- Valid email address!
	-

# **EXA Replacing an Entity Administrator (EA)**

Where Government Contracting Start

- Complete & Notarize Entity Administrator Letter
- $\checkmark$  Submit help ticket to FSD.gov requesting to associate UEI to new EA
- $\checkmark$  Make sure that the new EA has a SAM account before submitting incident ticket Personal email addresses vs. position email addresses<br>
AM username/password ⇔ Login.gov account information<br>
Phone number used to receive the one-time code for login.gov<br>
Replacing an Entity Administrator (EA)<br>
Complete & Assign roles in SAM to have secondary account information<br>
Asside email address!<br>
Asplacing an Entity Administrator (EA)<br>
Asplacing an Entity Administrator (EA)<br>
Asplacing an Entity Administrator (EA)<br>
Asplacing an Entity

# **◆ Assign roles & responsibility to create continuity**

- 
- 
- Developing duty descriptions along with SAM access information for new staff

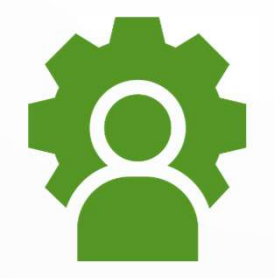

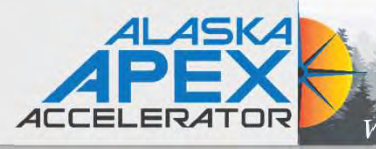

# Where Government Contracting Starts

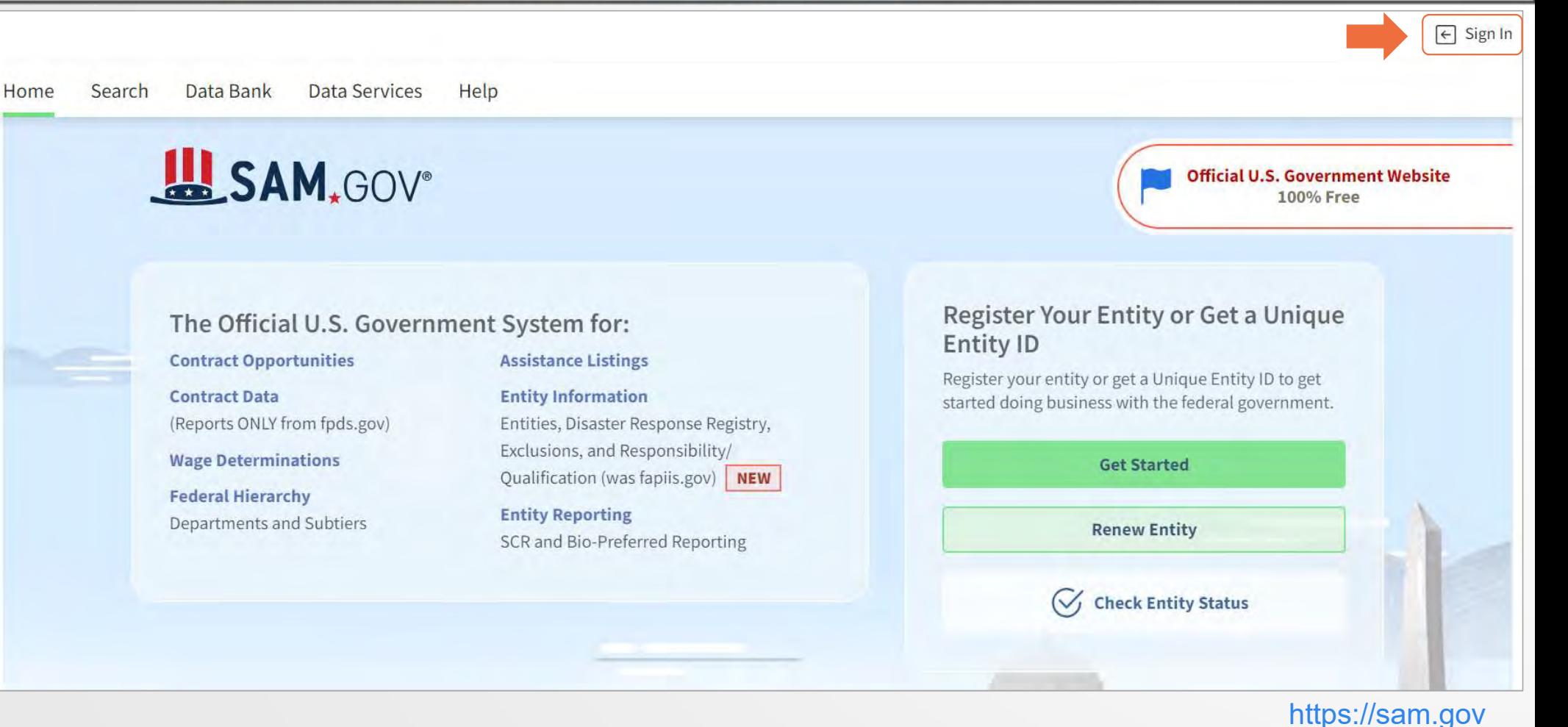

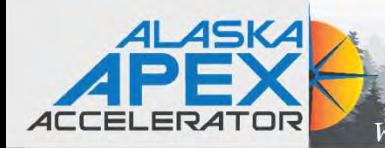

# Where Government Contracting Starts **Terms Acceptance**

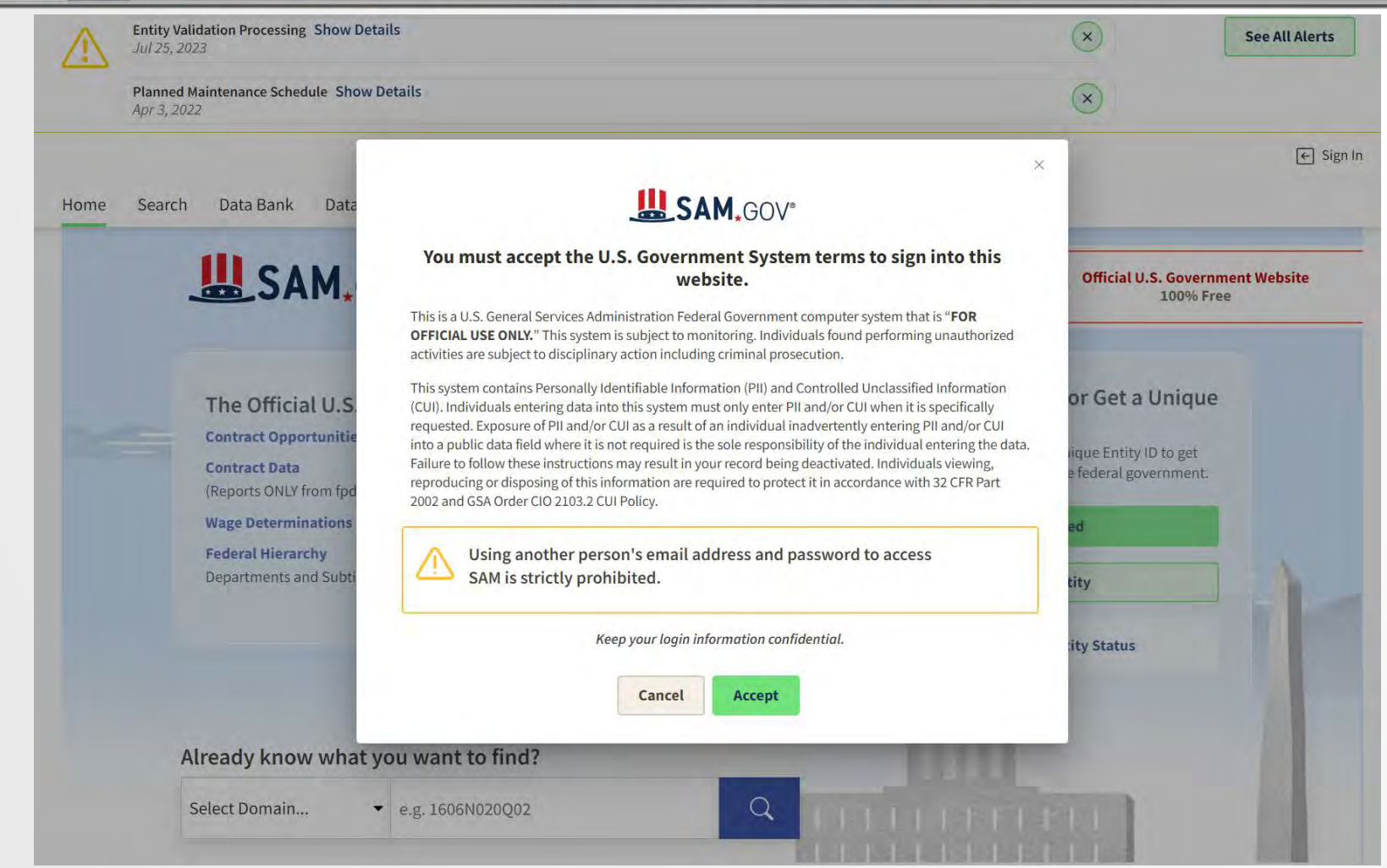

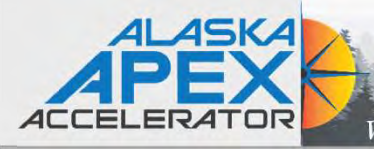

# Where Government Contracting Starts **Agree to Updated Terms of Use**

#### **IN SAM.GOV**

#### Agree to the Updated Terms of Use

The updated terms replace all previous versions.

SAM.gov is a federal government website. When you use this site, you must follow these terms. If you do not, you may lose access to SAM.gov and we may take other legal action. All of the terms apply to you, even if they cover activities you don't currently do or data you don't currently use,

There are seven sets of terms.

- 1. Changing Site Data
- 2. Data Access
- 3. Sensitive Data
- 4. Privacy Policy 5. Restricted Data Use
- 6. Non-Federal Administrator Roles
- 7. Signing in to SAM.gov

We explain the terms and provide any legal language.

When you agree to the terms, you agree to both the explanations and the legal language.

#### Non-Federal Administrator Roles

If you have any administrator role with an entity that is not part of the U.S. federal government, you may not assign an administrator role (for entity registration, entity reporting, or contract opportunities) to someone who is not directly connected to your entity like an officer, board member, or employee. You may not use an Entity Administrator Appointment Letter to assign an Entity Administrator role to someone who is not directly connected to your entity.

If you are not directly connected to an entity, you may not seek or accept an administrator role for the entity. If you are not directly connected to an entity and you have an administrator role, you may not keep it. You must immediately contact the entity and the Federal Service Desk [2] and ask them to remove the role.

Submit

#### Signing in to SAM.gov

SAM.gov accounts are for individual people, not groups. Do not share email addresses to sign in.

I hereby confirm that I agree to all terms of use.

Cancel

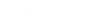

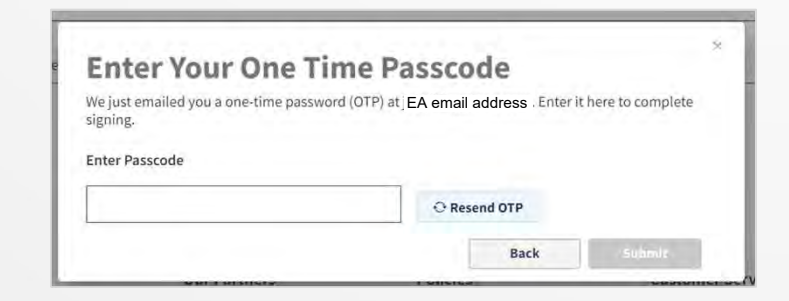

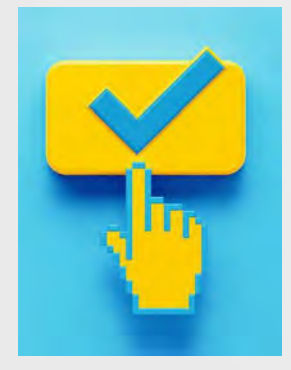

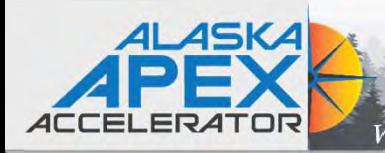

# Where Government Contracting Starts Number of SAM Workspace

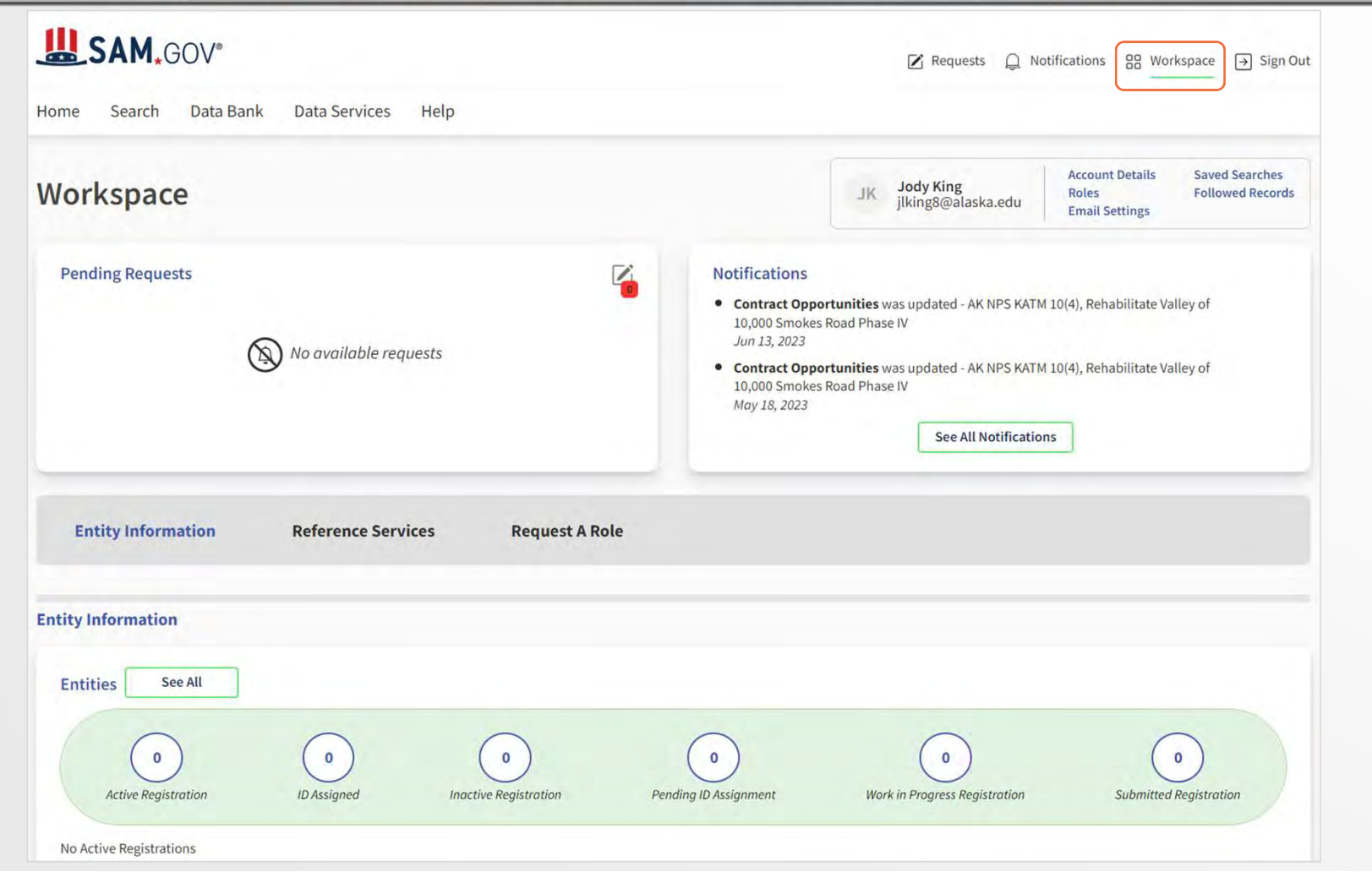

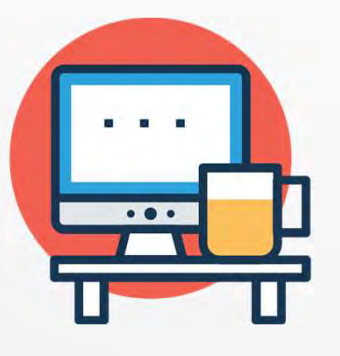

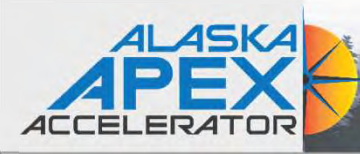

# Where Government Contracting Starts

PROFILE **Request Role** Note: All fields are required. **Request Details** Entity Required To be assigned additional roles and permissions for an organization, you must be associated with an entity. Enter an Entity ID (UEI or CAGE) or Entity Name to find your entity. Enter UEI, LBN, CAGE, DoDAAC, or Office Code Role Required The following roles are available based on your profile. If you need an administrative or other specialized role, reach out to your administrator. Select a Role Domain Required You may select more than one domain, if appropriate. Select a Domain  $\check{ }$ **Additional Details** Required

Provide additional details about your position and why you need the requested role to help your administrator make the appropriate role assignment.

Cancel

Submit

To assign roles after completing registration, click on "Workspace" then "Profile" then My Roles. You might need to assign yourself as the Entity Administrator for your SAM.gov profile.

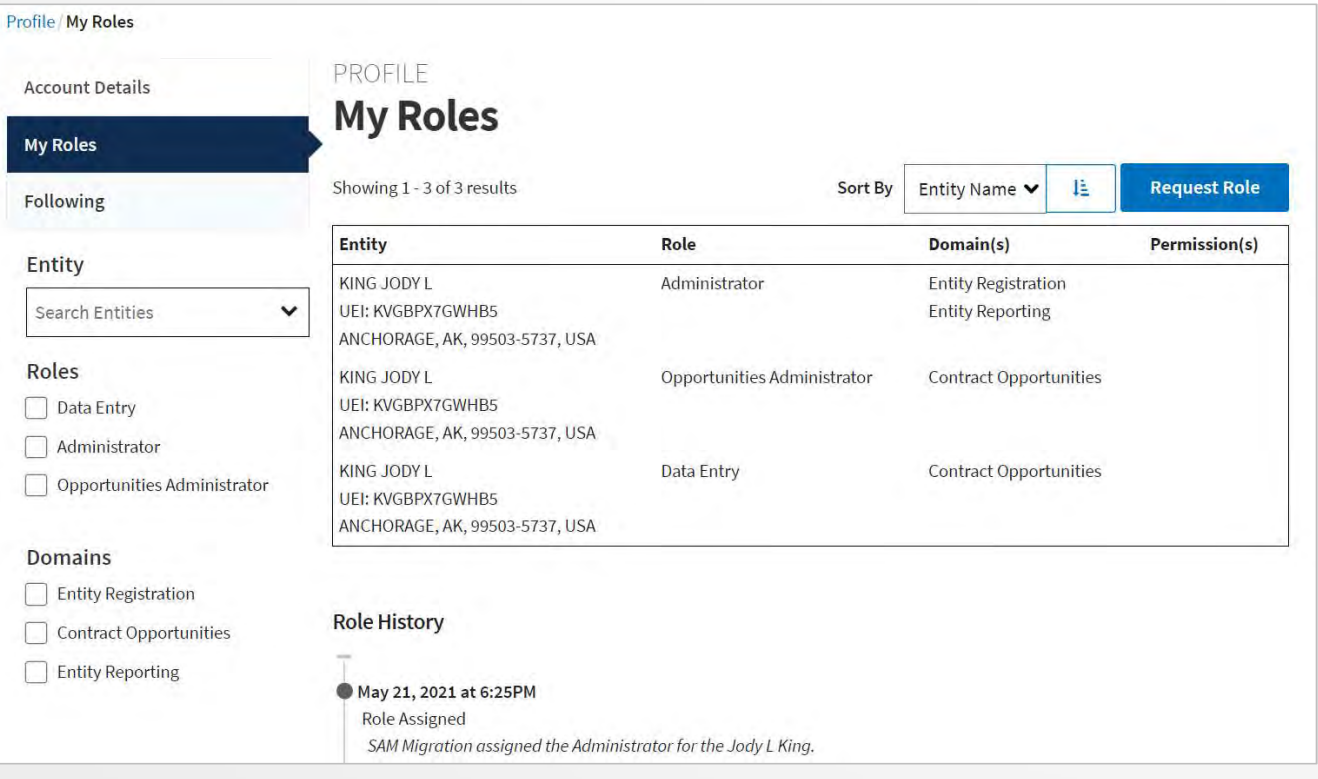

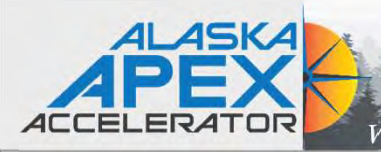

# Where Government Contracting Starts Contracting Starts

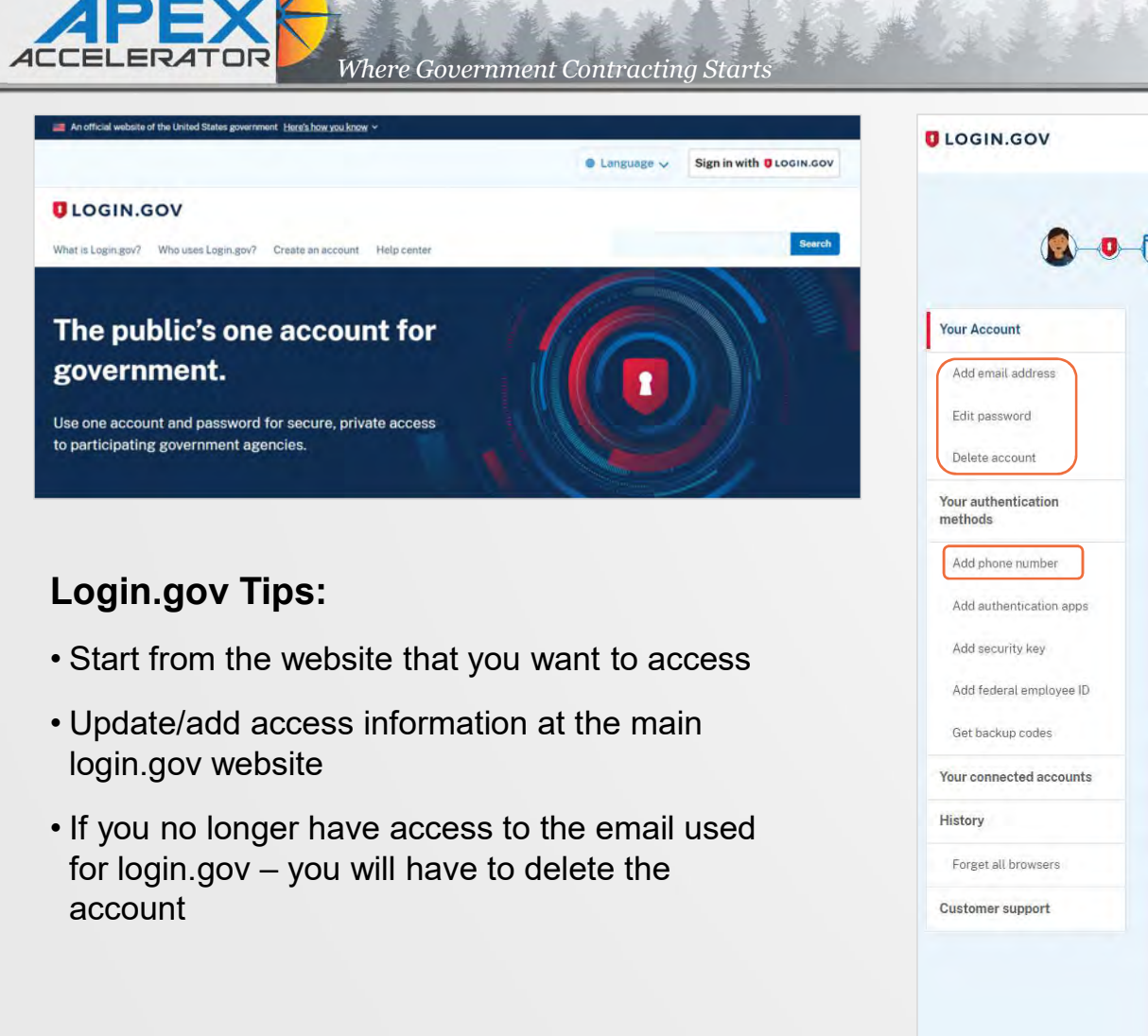

### Login.gov Tips:

- 
- login.gov website
- account

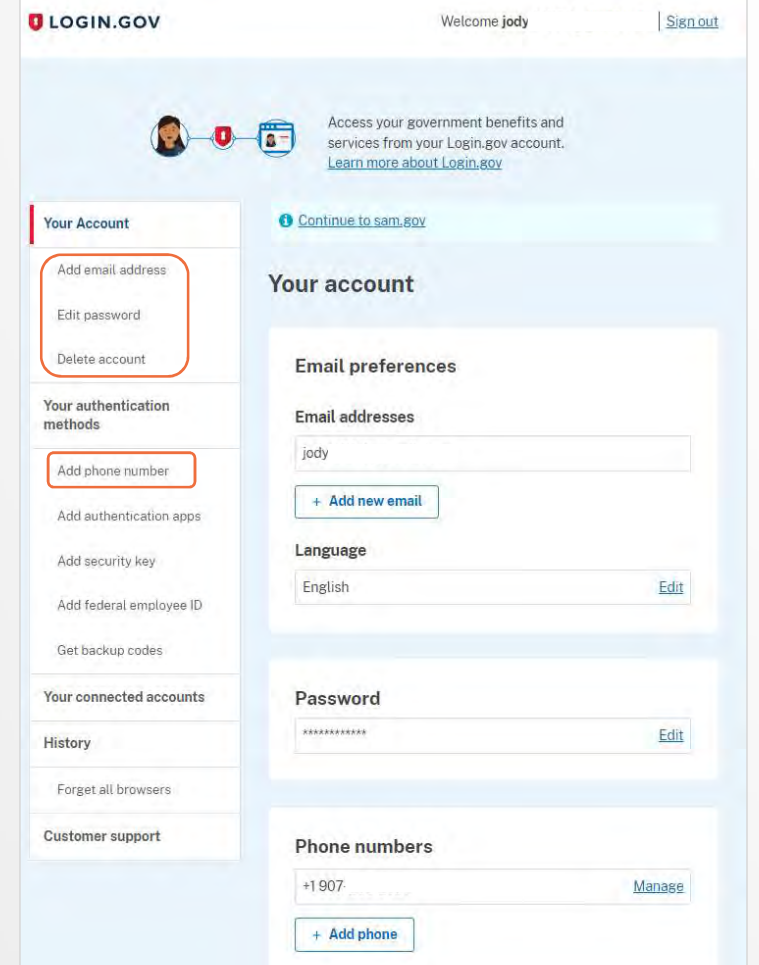

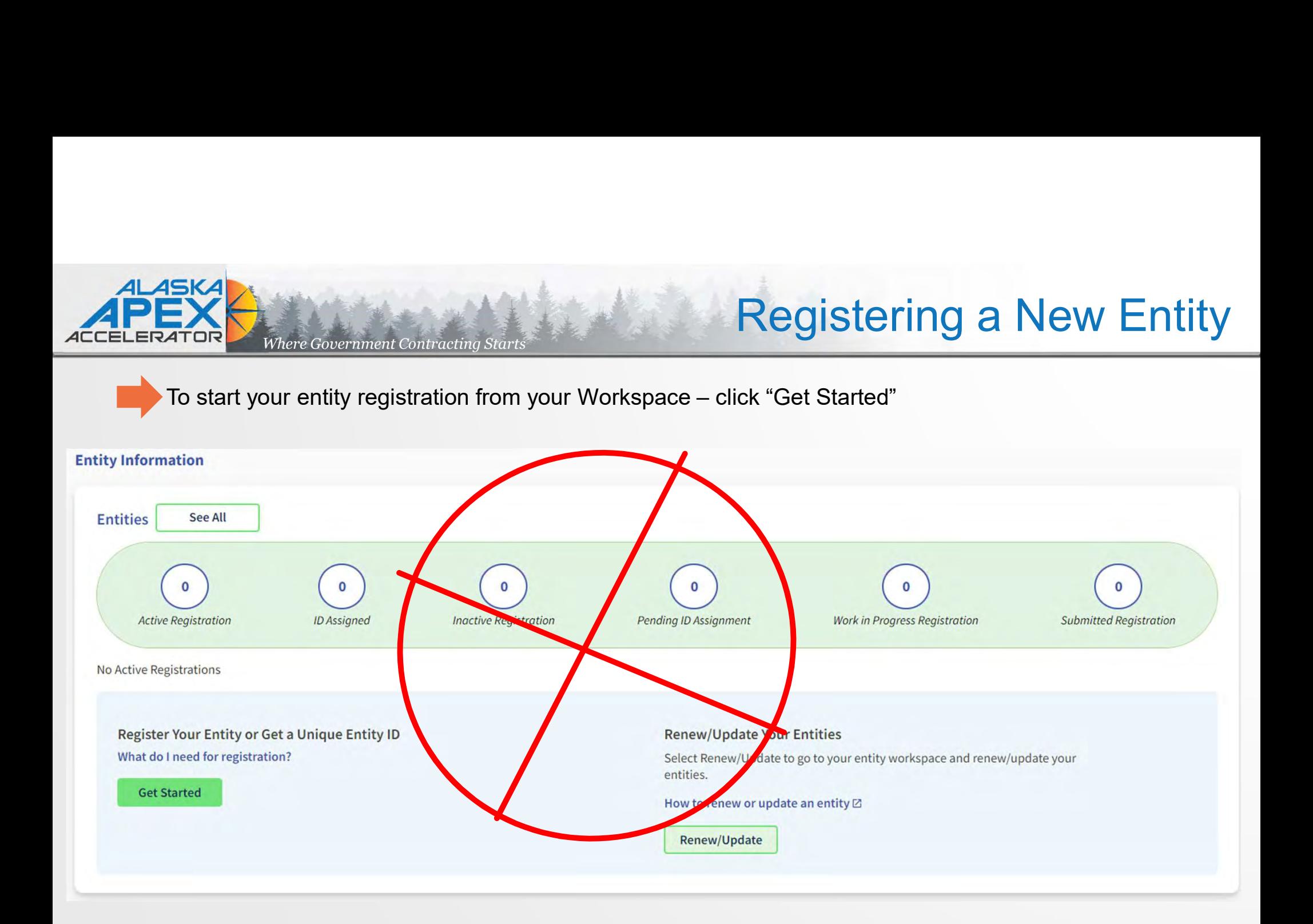

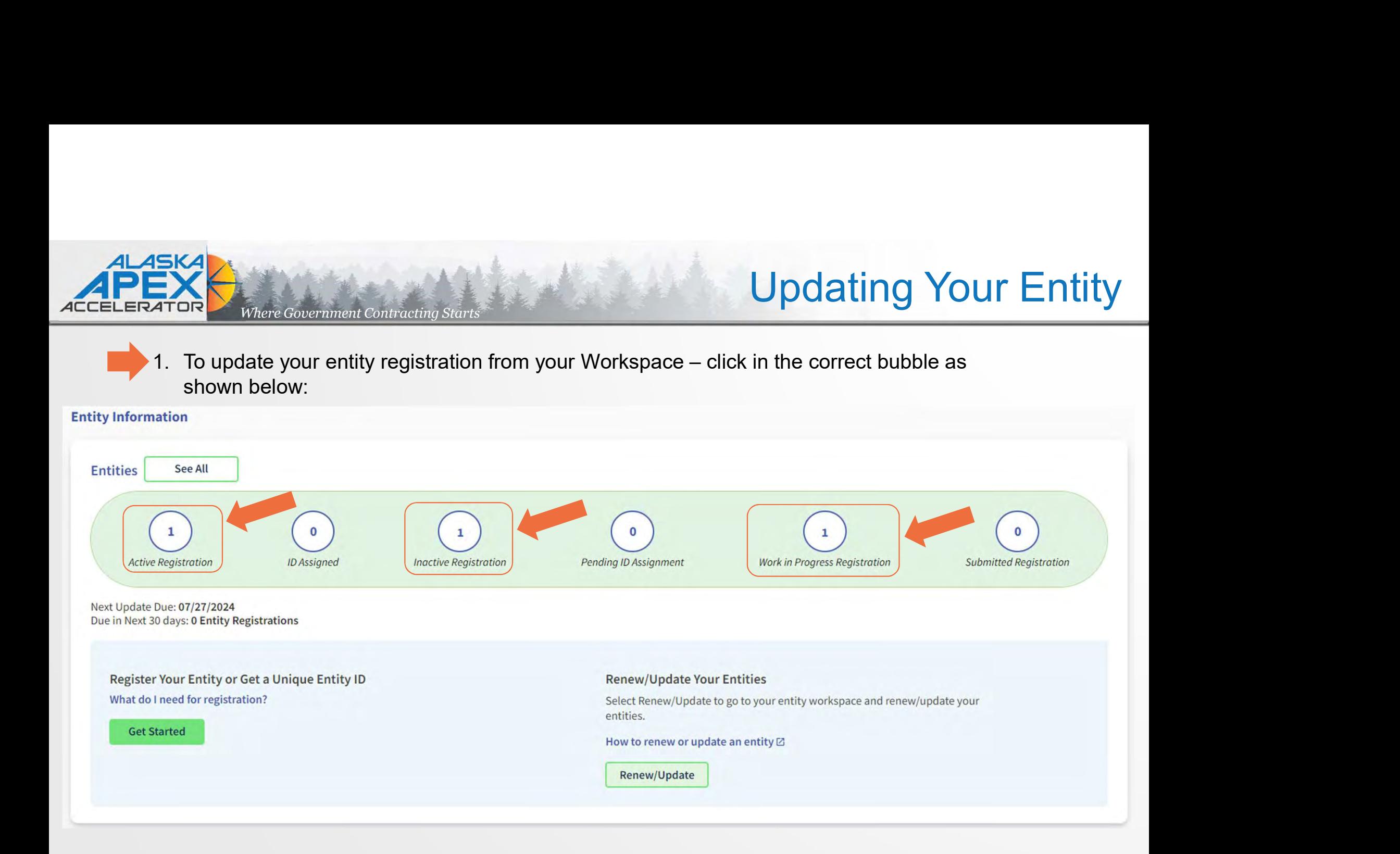

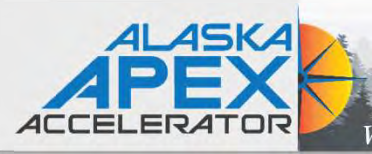

# Where Government Contracting Starts Updating Your Entity

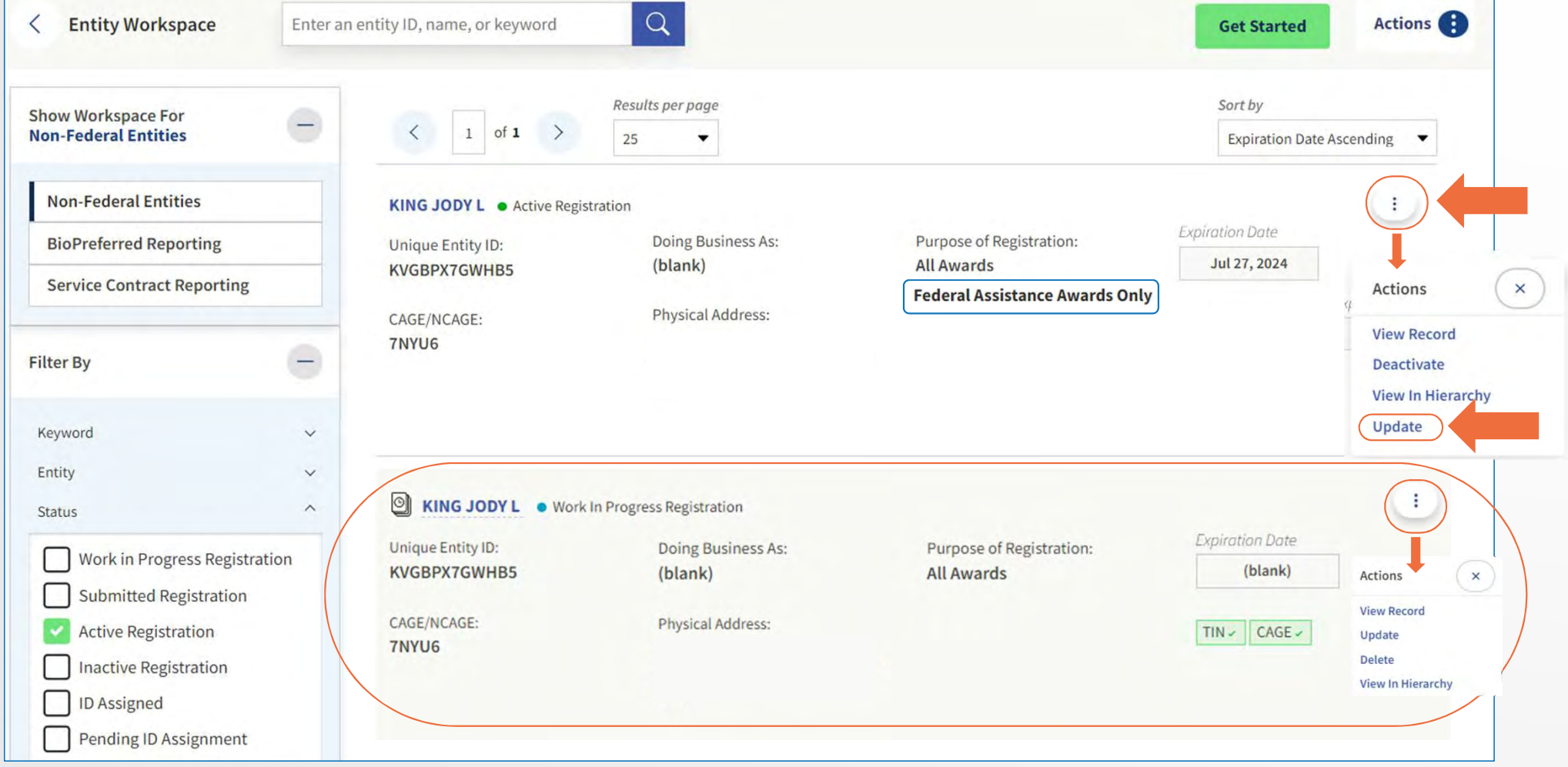

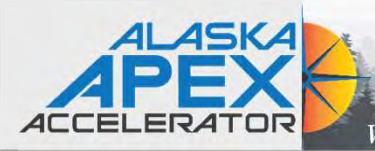

# Where Government Contracting Starts

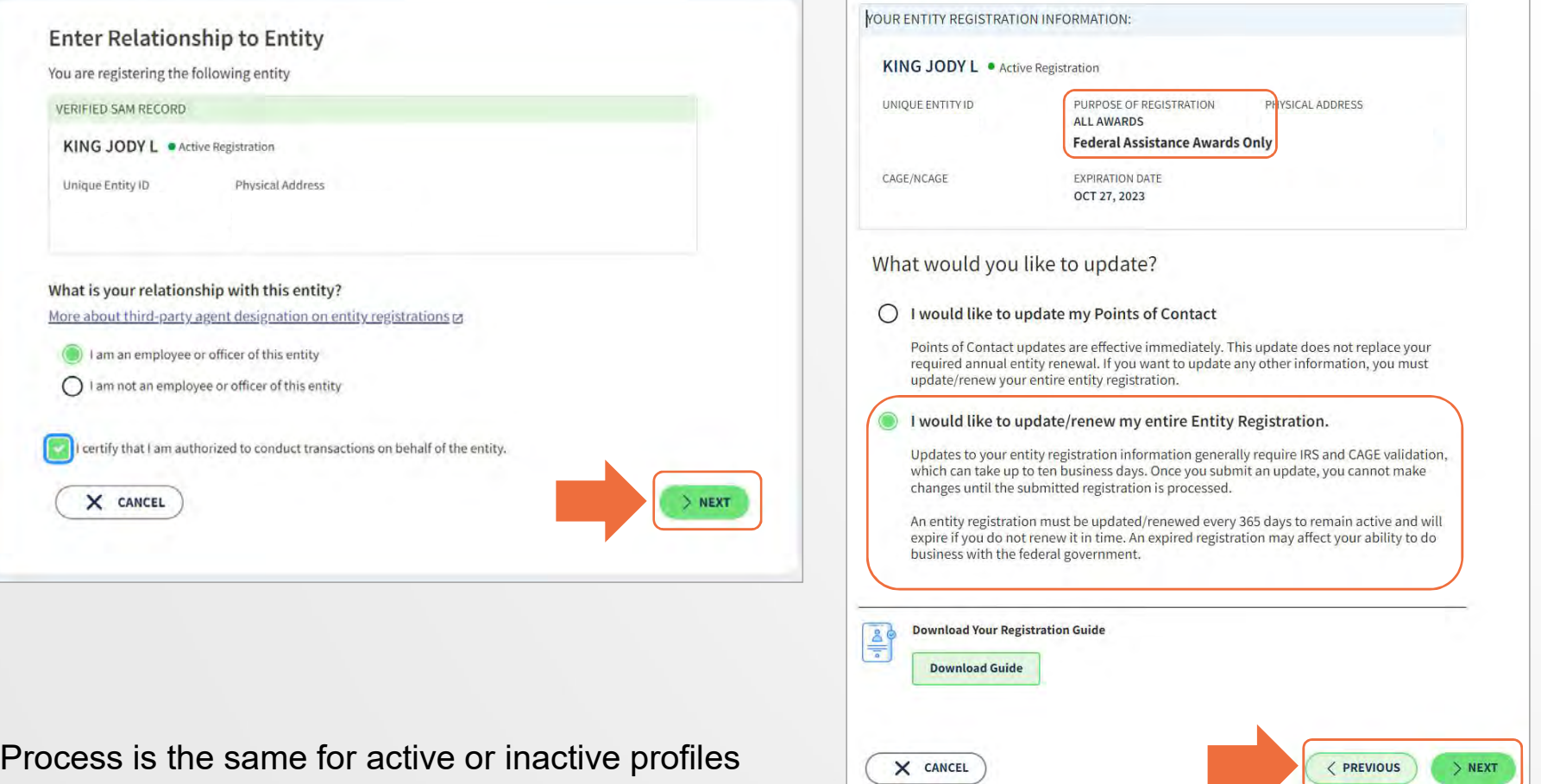

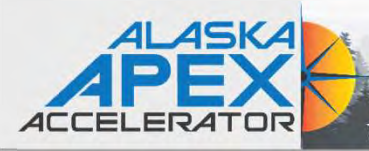

# Where Government Contracting Starts Updating an Active Entity

**Choose an Option** 

Review the chart to decide which option is best for you.

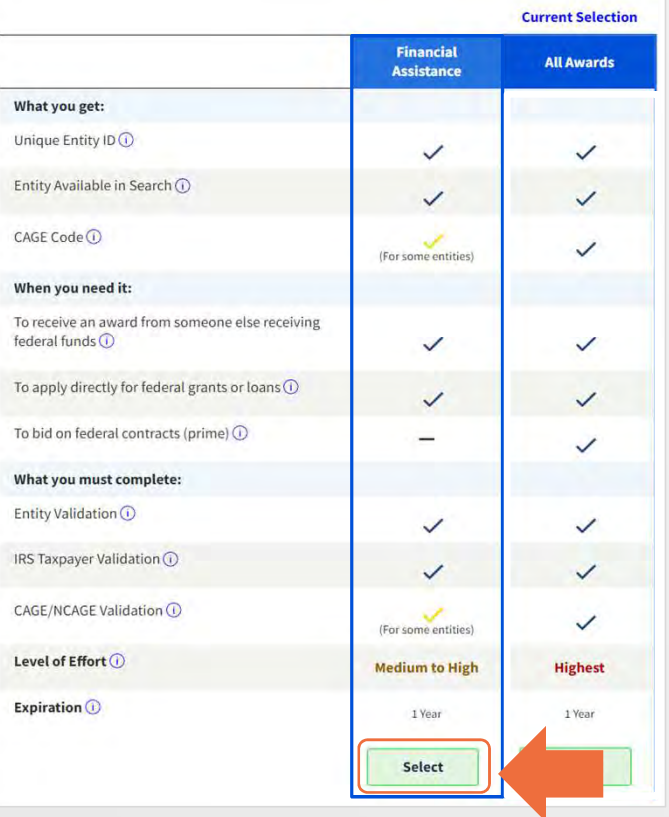

### **Confirm CAGE code**

The Commercial and Government Entity (CAGE) code is a five-character, alpha-numeric identifier assigned to entities<br>located within the United States and its outlying areas by the Defense Logistics Agency (DLA) CAGE Program

The CAGE code is different from the Unique Entity ID assigned in SAM.gov. It is used by the federal government for<br>procurement and acquisition processes, like invoicing or pre-award verification.

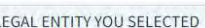

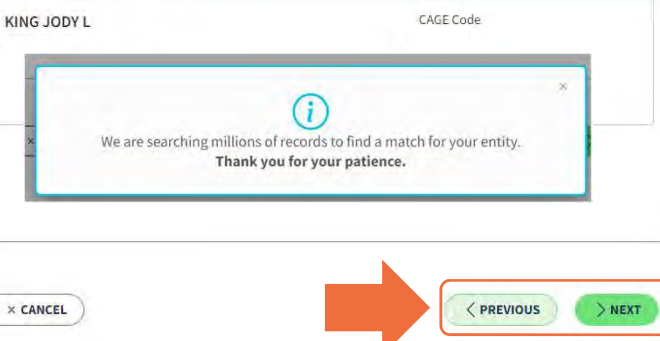

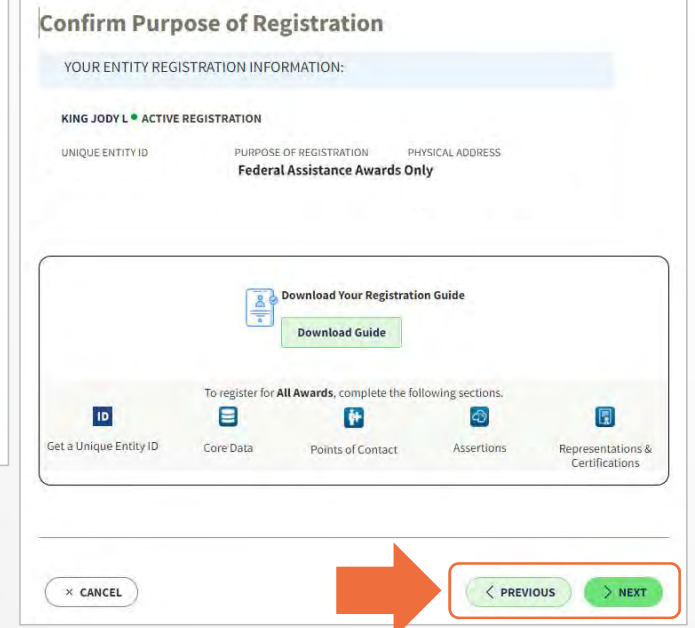

Process is the same for active or inactive profiles

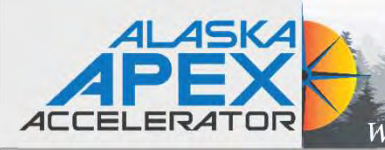

# Where Government Contracting Starts

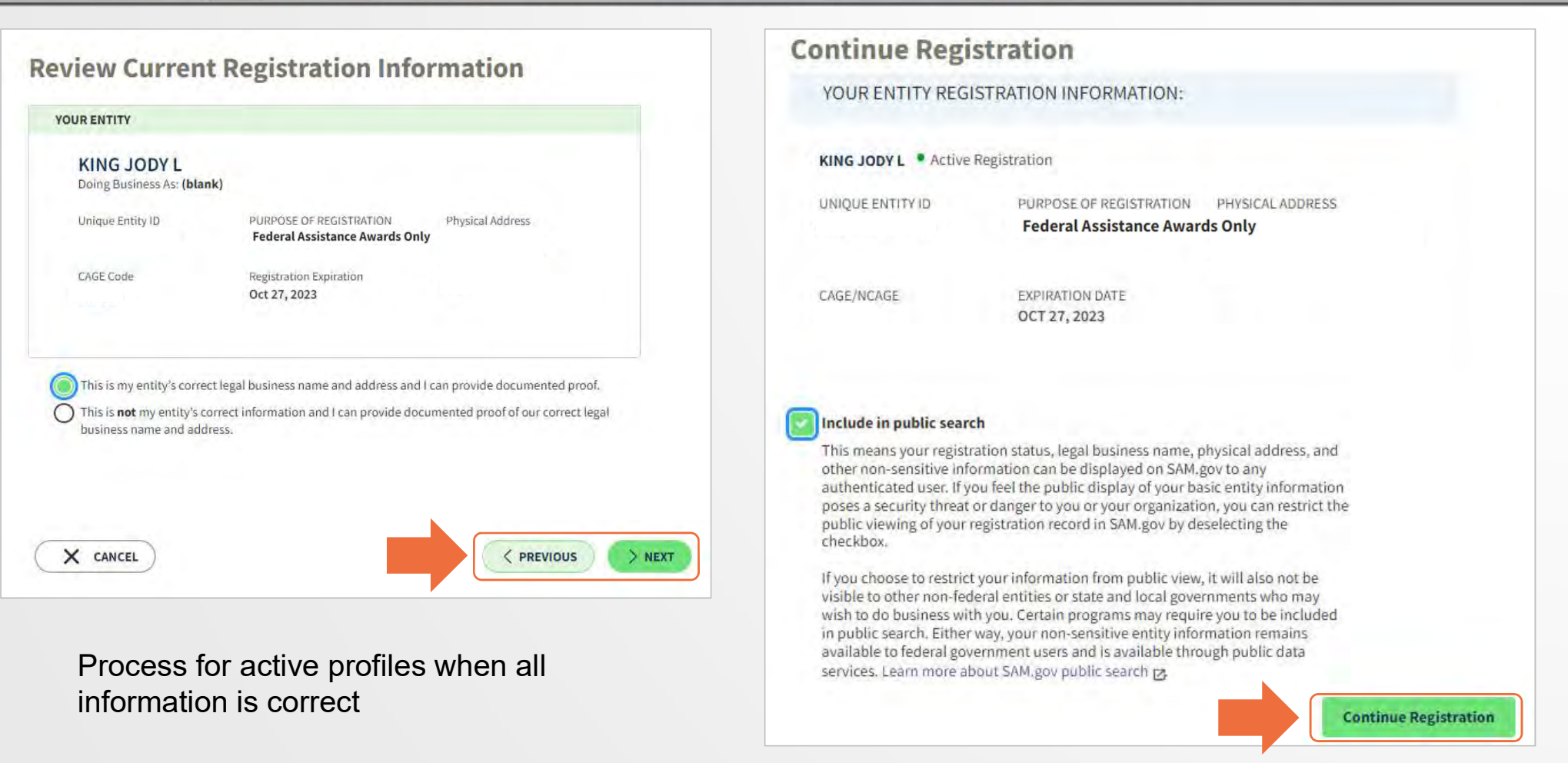

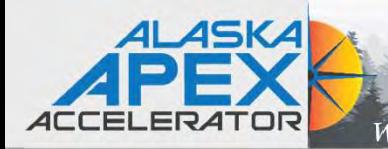

# Where Government Contracting Starts Changing Entity Details

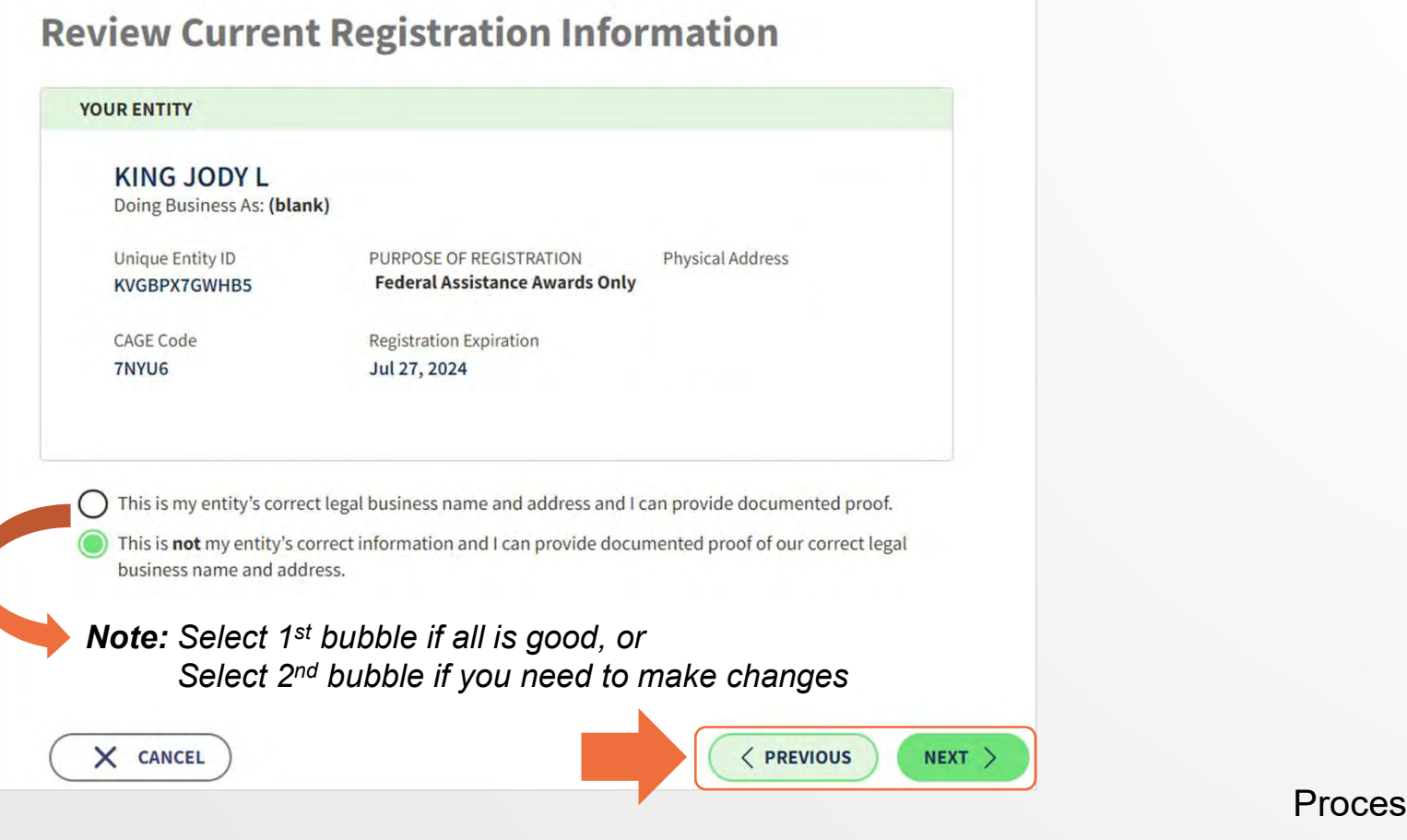

Process for active profiles

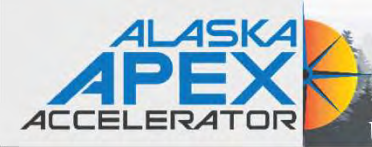

# Where Government Contracting Starts Changing Entity Details

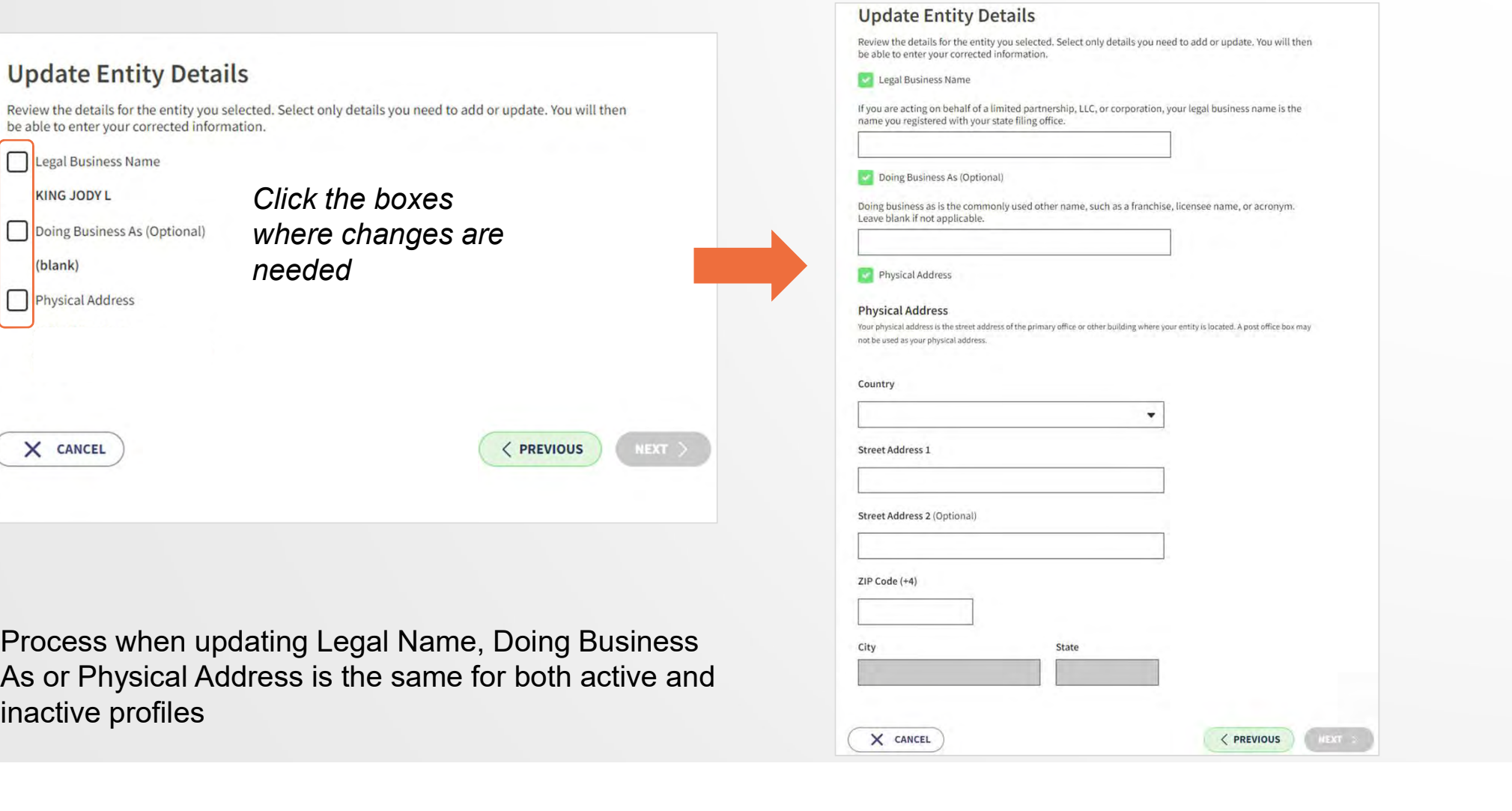

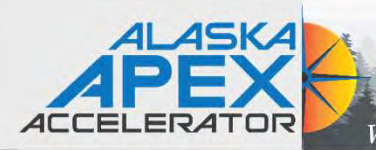

# Where Government Contracting Starts Updating an Inactive Entity

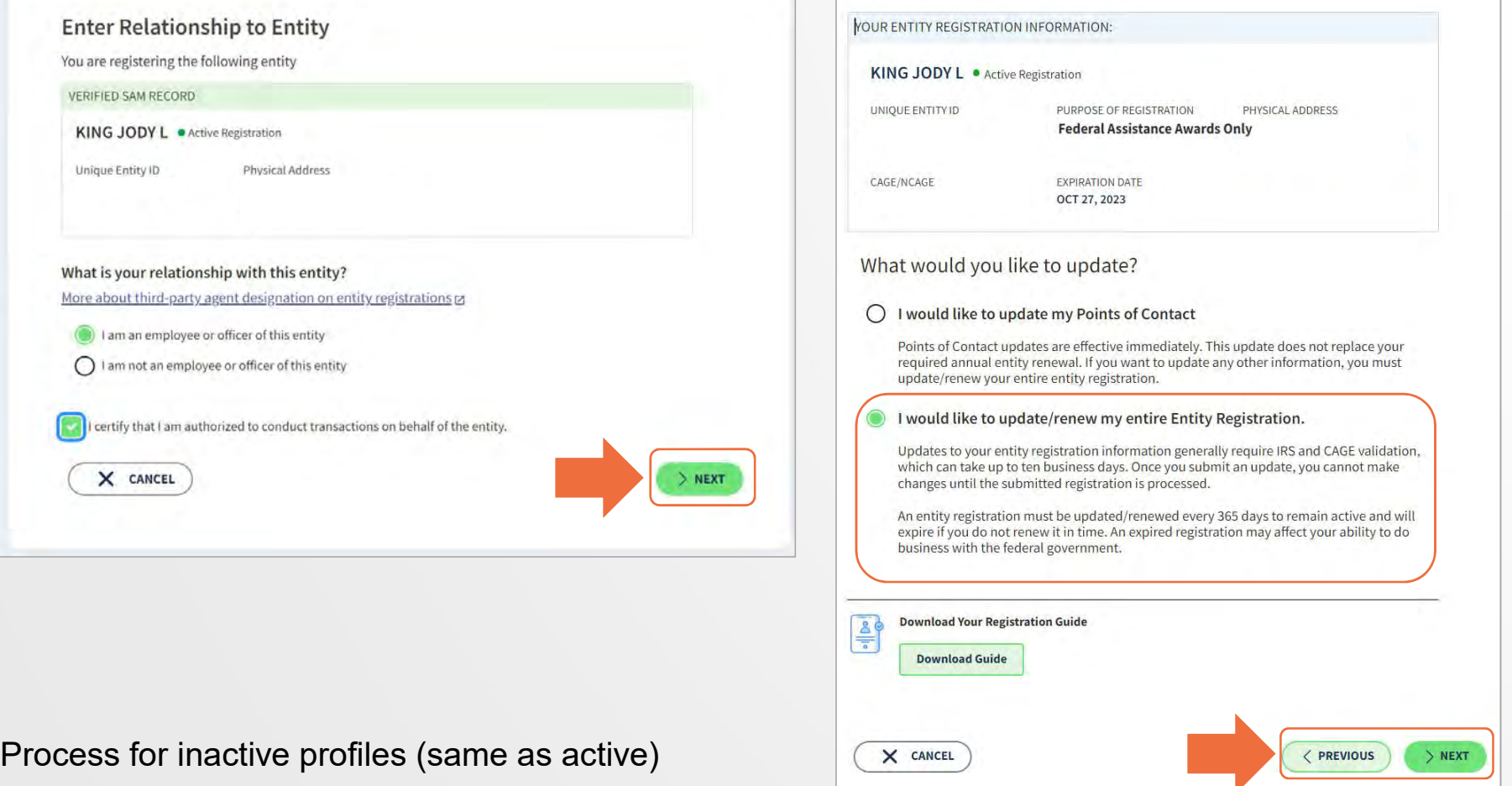

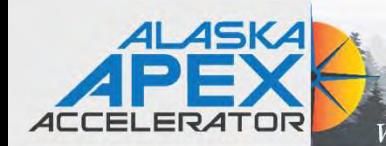

# Where Government Contracting Starts Updating an Inactive Entity

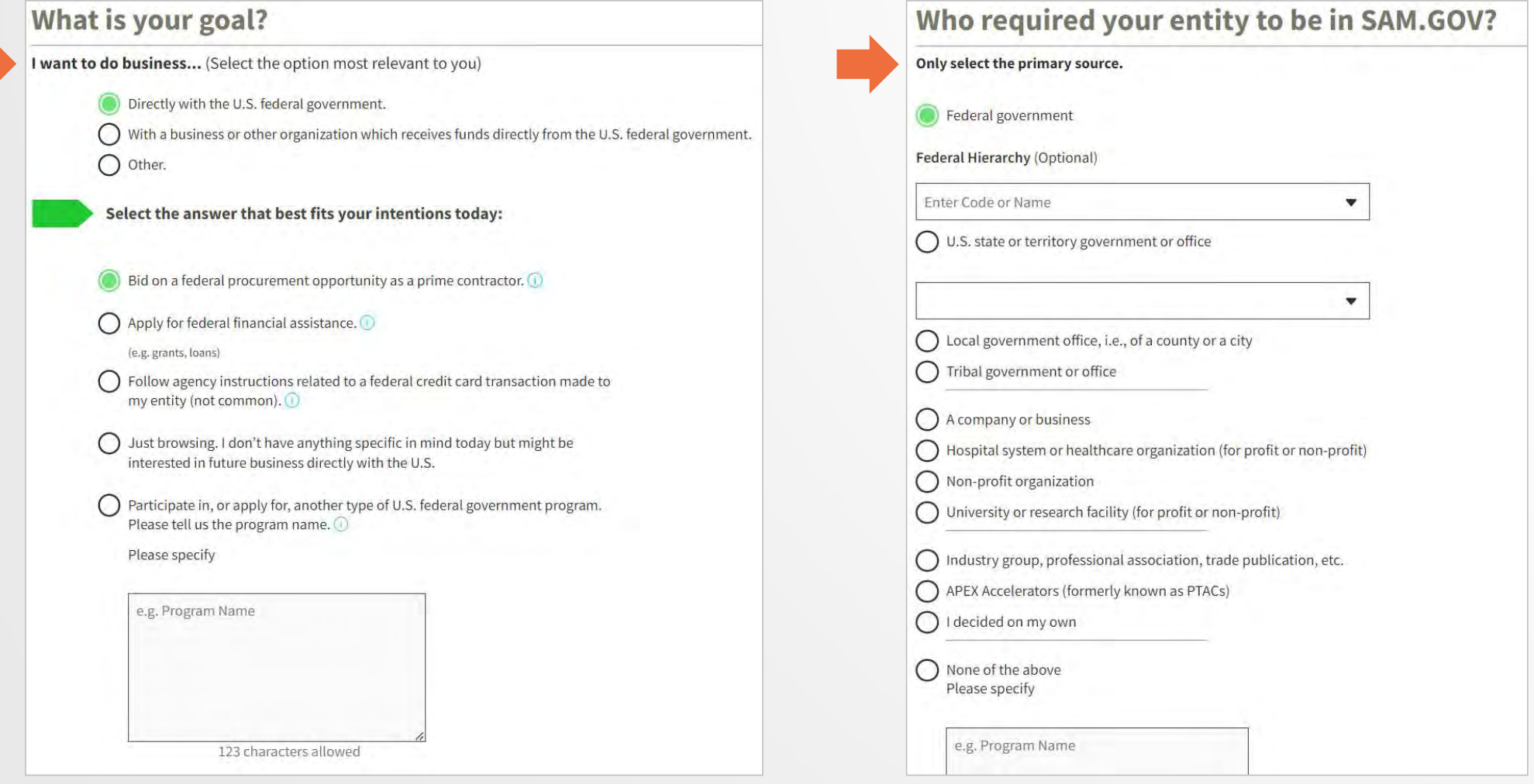

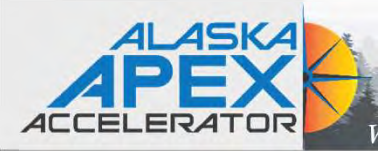

#### **Choose an Option**

It looks like you intend to do business with the U.S. federal government by applying directly for a federal grant or loan (but not for contracts). We recommend you choose Financial Assistance Awards Only.

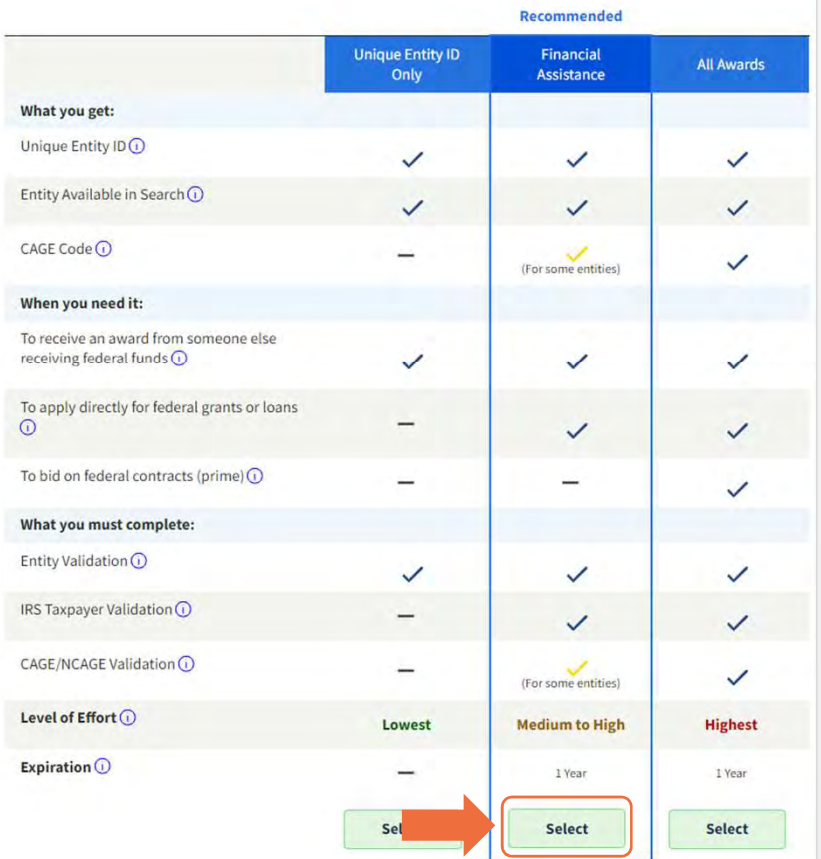

# Where Government Contracting Starts

#### **Enter Entity Information**

Enter your current, correct legal business name and physical address, then select Next.

#### **Legal Business Name**

If you are acting on behalf of a limited partnership, LLC, or corporation, your legal business name is the name you registered with your state filing office.

#### Doing Business As (Optional)

Doing business as is the commonly used other name, such as a franchise, license name, or acronym. Leave blank if not applicable.

#### **Physical Address**

Your physical address is the street address of the primary office or other building where your entity is located. A post office box may not be used as your physical address.

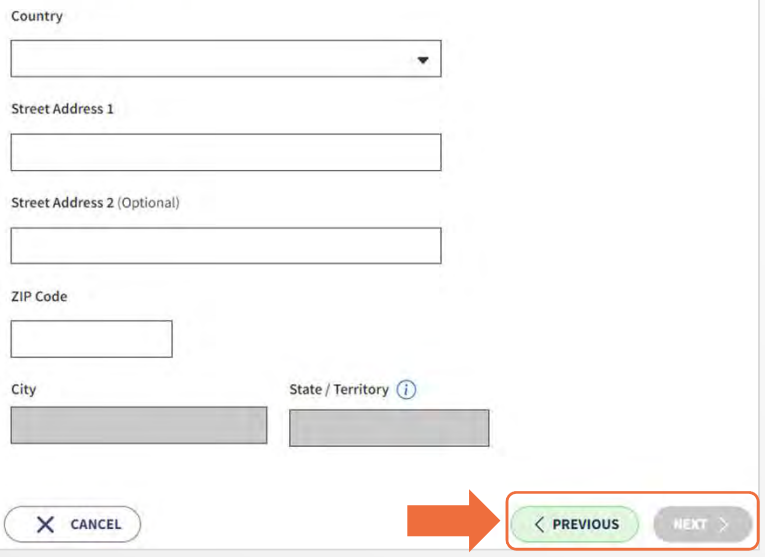

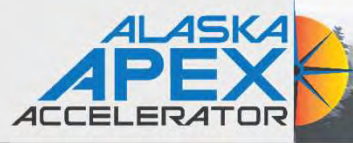

Where Government Contracting Starts Starts

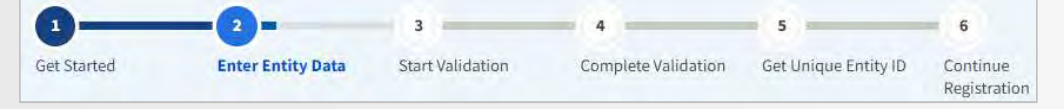

- **❖ Legal Business Name** 
	- Federally Recognized Tribal Name

https://www.bia.gov/service/tribal-leaders-directory/federallyrecognized-tribes

- $\clubsuit$  Doing Business As (dba)  $\Leftrightarrow$  Traditional council name
- **<sup>◆</sup> Physical Address** 
	- Must have proof of physical Address
	- Must match USPS database
	- Cannot be:
		- o PO Box or a mix of physical address and PO Box
		- o Commercial Mail Facility (FedEx, UPS, Mail Cache, etc.)
		- o Virtual Office
	- Can be residential or commercial location

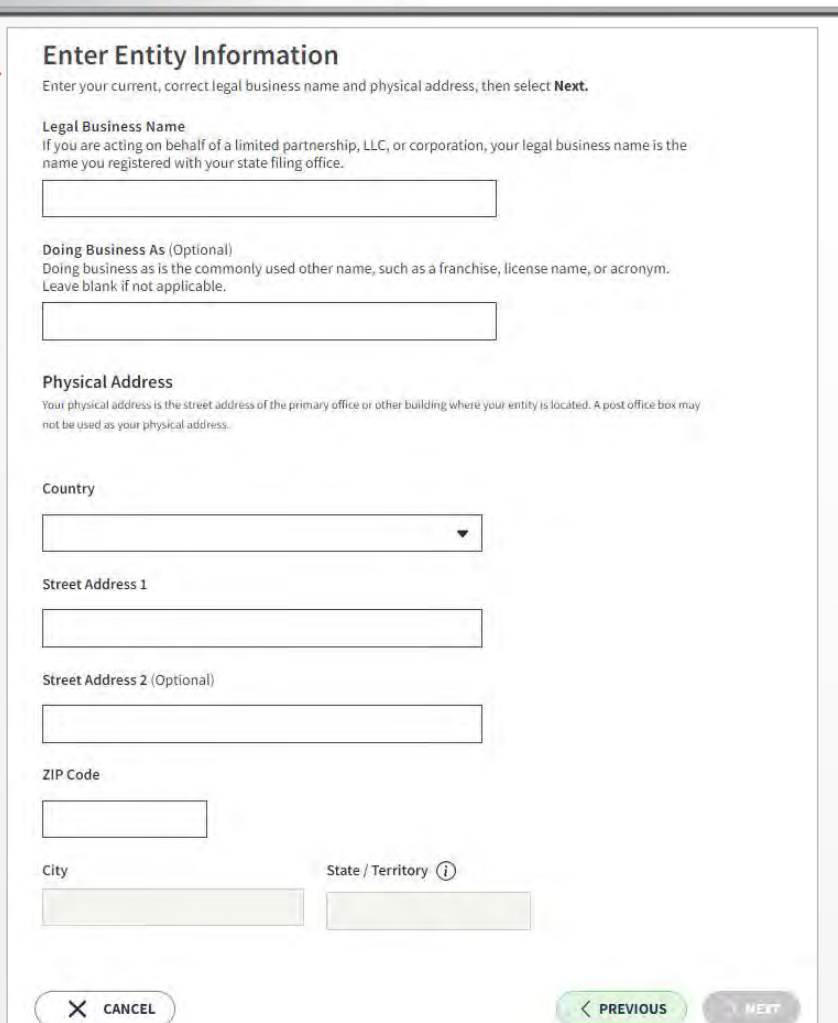

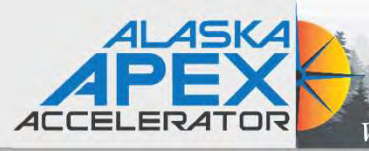

You Are About to Validate Your Entity

# Where Government Contracting Starts

○ I don't recognize my entity in this list.

WHERE DO THESE RESULTS COME

Select Next to continue.

Professional, Scientific, and Technical

Health Care and Social Assistance Ultimate Parent

Public authority/State/Government

**Ultimate Parent** 

**EROM?** 

Services

#### **Review Entity Information**

you can update them.

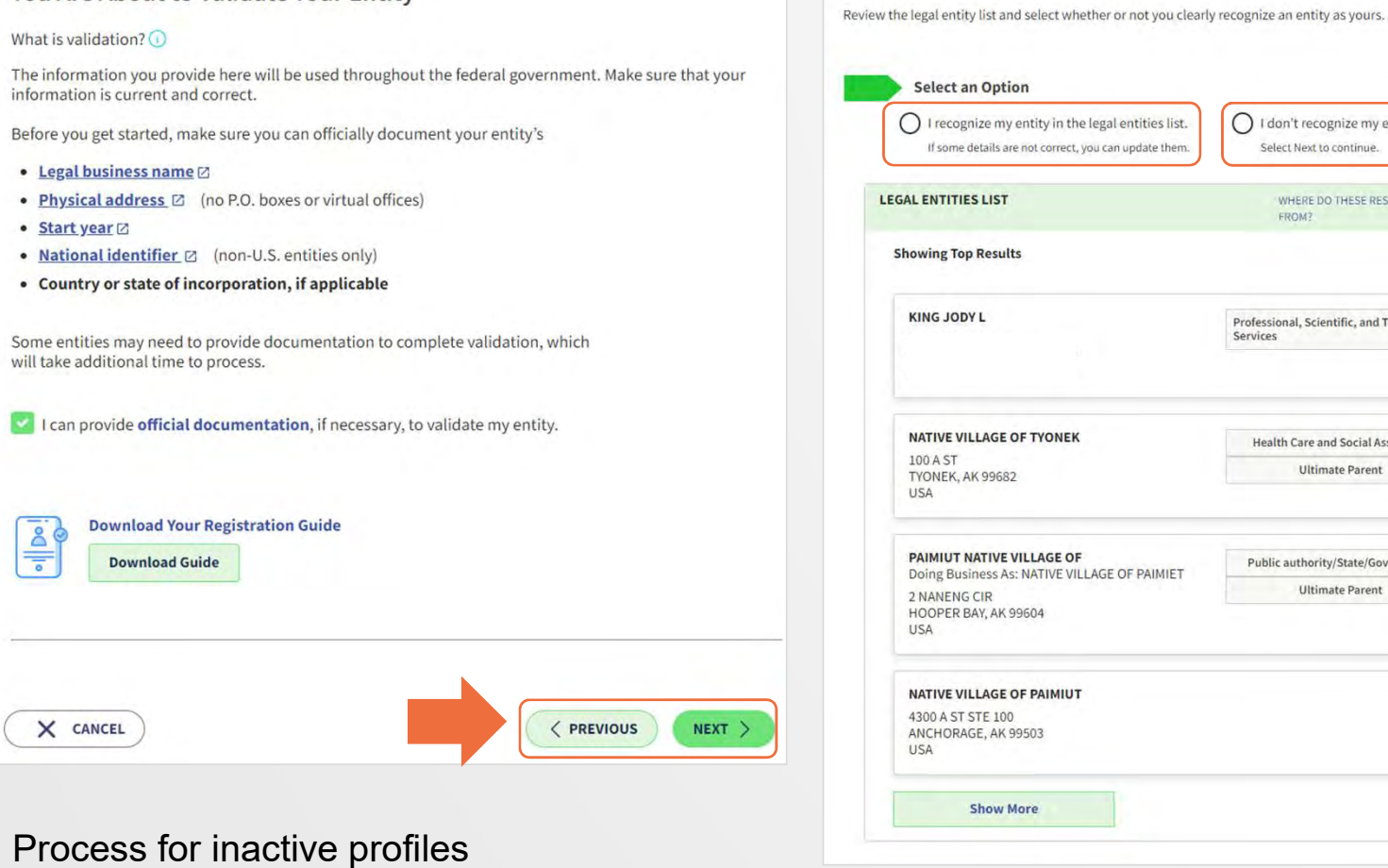

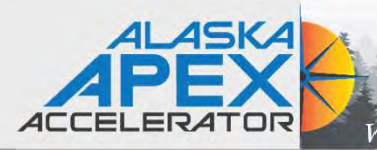

#### **Enter Incorporation Information Document Your Entity Details** Start Year **Review Requirements YYYY** State of Incorporation View this list of acceptable documents to understand the requirements.  $\check{}$ Start Year could be YOU ARE DOCUMENTING · your year of incorporation · your "established date" • the year you legally began doing business Native Village of Year of Incorporation • the year you received your employer identification number (EIN) 2024 State of incorporation could be where State of Incorporation Alaska · you incorporated your organization • you filed your certificate or articles of formation • your organization is located, if not incorporated **Attach Documents** You must attach one or more official documents that prove each of the items listed. A check here confirms you  $X$  CANCEL  $\langle$  PREVIOUS have provided proof for the required item. • Legal business name and physical address in the same document **Confirm Entity Information** • Legal business name and U.S. state of incorporation in the same document • Legal business name and start year in the same document YOU ENTERED The documents you provide may additionally include: • Legal business name and doing business as name in the same document **Native Village of** Year of Incorporation **Add Document** 2024 **Provide Details (Optional)** з State of Incorporation Alaska Please provide additional context for your specific situation, if necessary. If update is correct select Next. If you need to further revise the details, select Previous.  $X$  CANCEL < PREVIOUS  $NEXT$ 500 characters allowed

# Where Government Contracting Starts

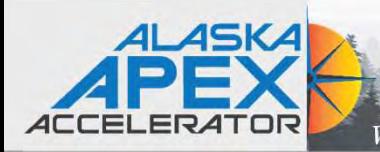

Where Government Contracting Starts Updating an Inactive Entity

#### Ve Entity<br>
You must have<br>
documents that<br>
validates all 4<br>
boxes Ve Entity<br>
You must have<br>
documents that<br>
validates all 4<br>
boxes validates all 4<br>Vou must have<br>validates all 4<br>boxes **And Document**<br>
This document includes the following. Select all that apply.<br>
This document includes the following. Select all that apply.<br>  $\Box$  Legal business name and dust state of incorparation in the same document<br>  $\Box$ Add Document<br>
Select a Document Type<br>
This document includes the following, sietet all this apply.<br>
This document includes the following select all this apple.<br>
Thegal business name and othing business as name in the same • Media the method of the company of the company of the company of the company of the company of the company of the company of the company of the company of the company of the company of the company of the company of t Select a Document Type<br>
This document includes the following. Select all that apply.<br>
The gal business name and physical address in the same document<br>
The gal business name and dising business as same in the same document<br> Not document includes the following, select all that apply.<br>  $\Box$  Legal business name and chyipical address in the same document<br>  $\Box$  Legal business name and start year in the same accument<br>  $\Box$  Legal business name and s Correlation and this content includes the following, Select all that apply.<br>
This document includes to annot only pixcial address in the same document<br>
Degal business name and doing business as name in the same document<br> This document indebtails the file and the summer and the document indebtails and the summer and the summer and the summer and the summer and the summer and the summer and the summer and the summer and the summer and t requirements. Explain the same distinguish and the term and physical address in the same and the same and the same and the same and the same and the same distinguish and the same of the same of the same of the same of the same of the sa <table>\n<tbody>\n<tr>\n<th>Logal business name and physical address in the same document</th>\n<th>document</th>\n</tr>\n<tr>\n<td>Logal business name and doing business name in the same document</td>\n<td>Validates all 4</td>\n</tr>\n<tr>\n<td>Logal business name and still, such as the same document</td>\n<td>Validates all 4</td>\n</tr>\n<tr>\n<td>Logal business name and stay with the same document</td>\n<td>DOXes</td>\n</tr>\n<tr>\n<td>Select</td>\n<td>Sosumit</td>\n<td>Sosumit</td>\n</tr>\n<tr>\n<td>Select</td>\n<td>Sosumit</td>\n<td>Sosumit</td>\n</tr>\n<tr>\n<td>Cache</td>\n<td>somin **YOU ARE DOCUMENTING** boxesNative Village of **Attach Documents** Articles of incorporation/organization The documents you provide Always provide details and be sure to add: · Legal business name • We are a tribal government **Add Document** Certified or validated tax returns or filings "Doing business as" documentation Provide Details (C all documentation has a PO Box as well as a<br>Non-expired driver's license-sole proprietors and individuals doing-business-as only Please provide additional context for y physical address Share certificates explain why you've added them<br>• Keep the sentences short and separate into the Utility bills Utility bills paragraphs to be easily read! Other document

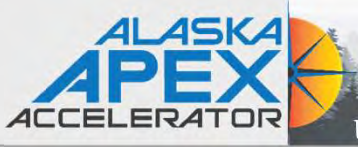

# Where Government Contracting Starts Validate Your Entity

### What documentation do I need to validate my entity?

& Revised by Dana Singletary • ■ 11d ago • ● 48856 Views • ★★★

#### What documentation should I use?

• Entity Validation Document Requirements. Check this one-pager first to learn what documents to provide.

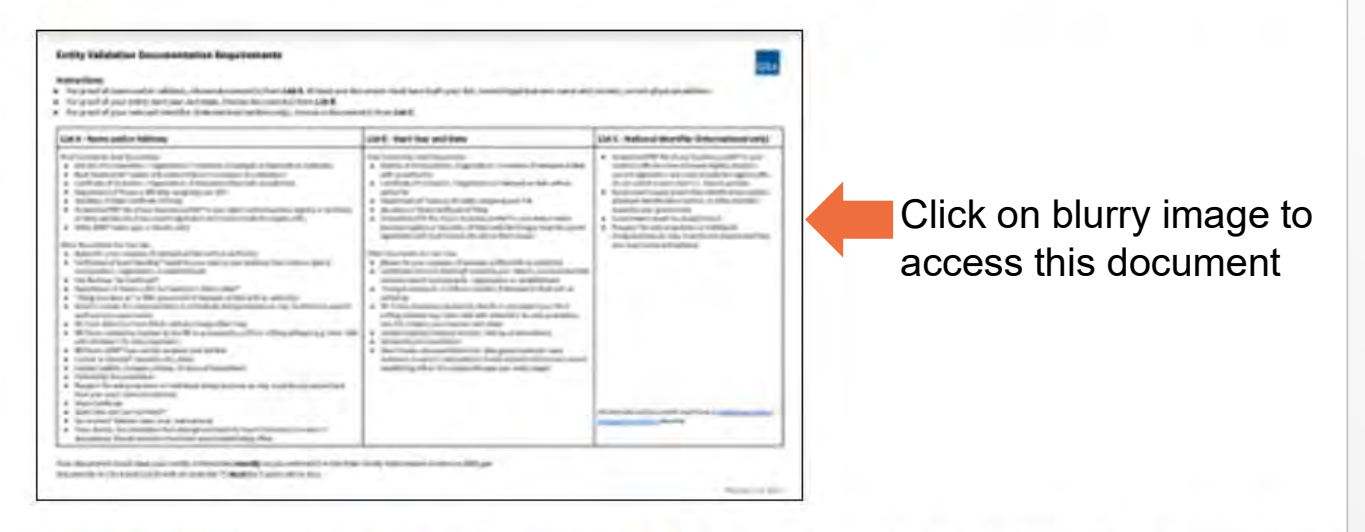

• Can I Use this Document for Entity Validation? See whether a specific type of document is allowed. Also shows what not to attach.

https://www.fsd.gov/gsafsd\_sp?id=kb\_article\_v iew&sysparm\_article=KB0055230&sys\_kb\_id= 4c37ff941b77811406b09796bc4bcbda&spa=1

• Examples of Acceptable and Unacceptable Documents

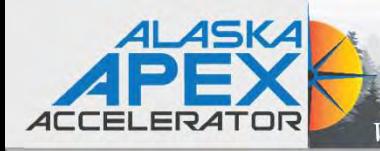

#### Where Government Contracting Starts

#### **Entity Validation Documentation Requirements**

#### **Instructions:**

• For proof of name and/or address, choose document(s) from List A. At least one document must have both your full, correct legal business name and current, correct physical address.

Validation Documents

**GSA** 

- For proof of your entity start year and state, choose document(s) from List B.
- For proof of your national identifier (international entities only), choose a document(s) from List C.

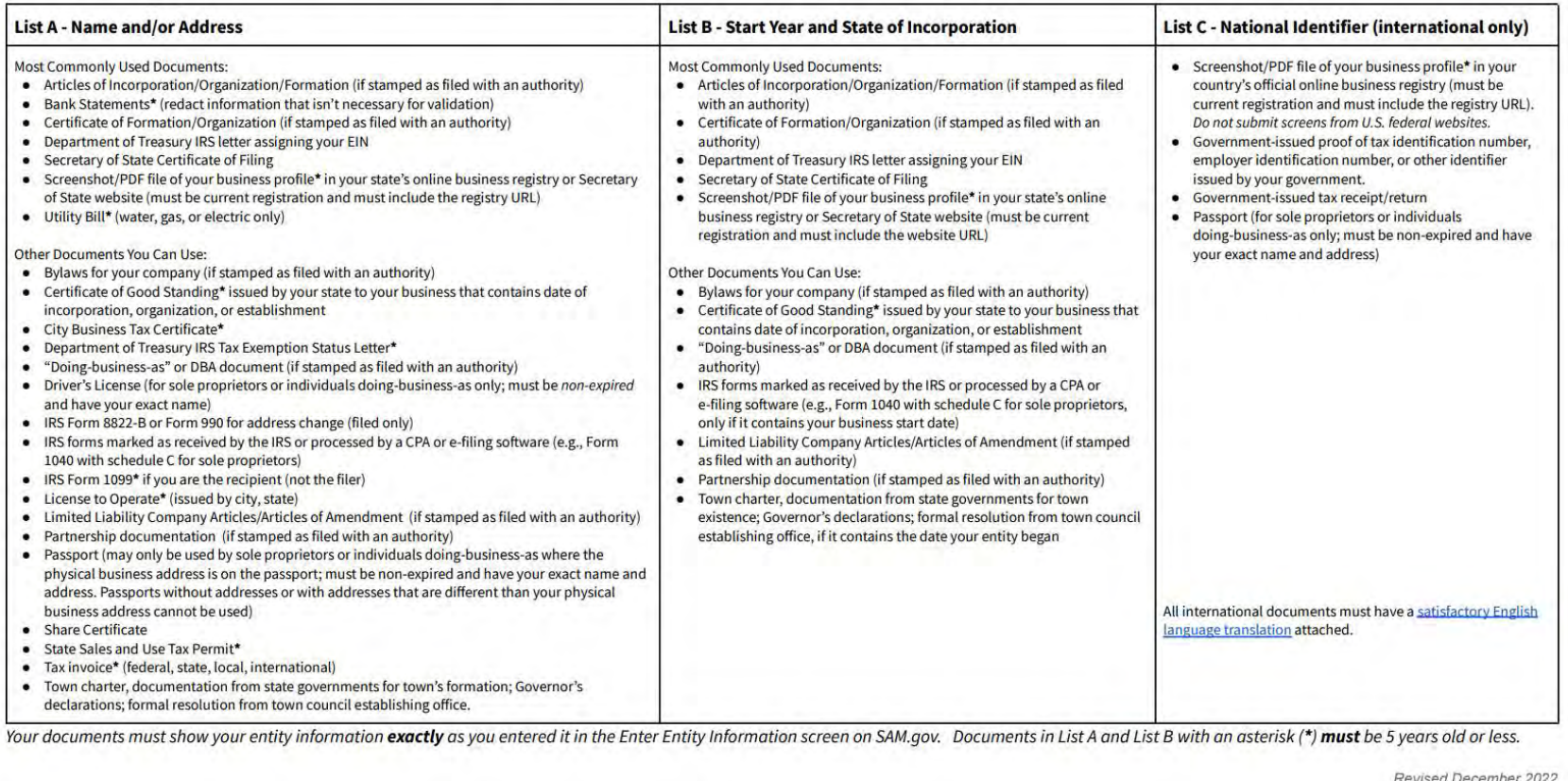

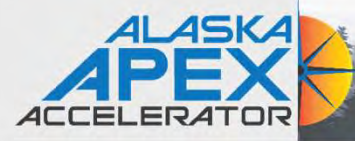

# Where Government Contracting Starts Creating 2018 Creating an Incident Ticket

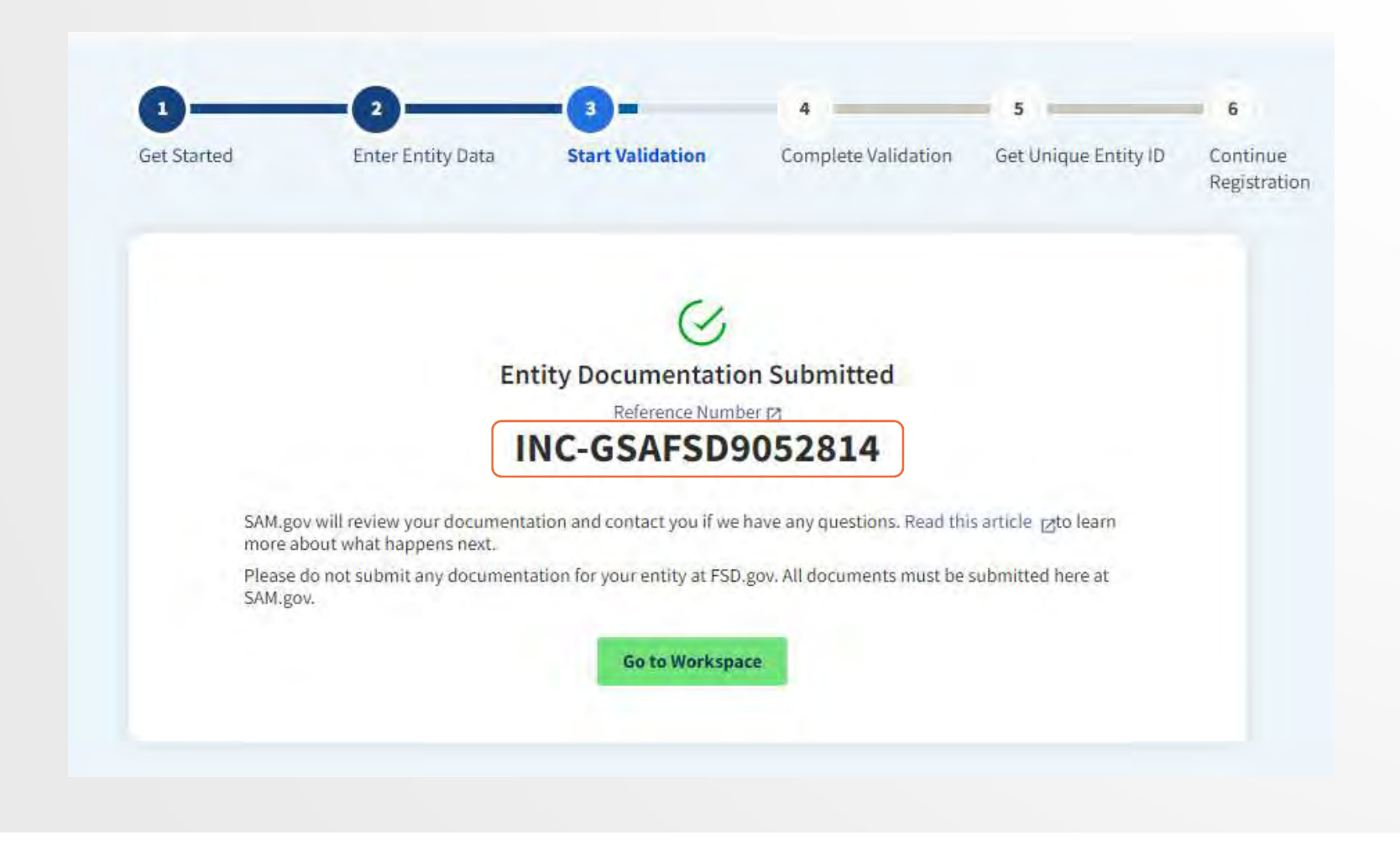

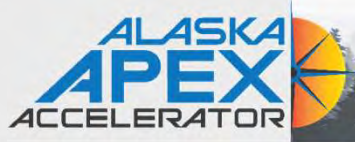

# FSD.gov

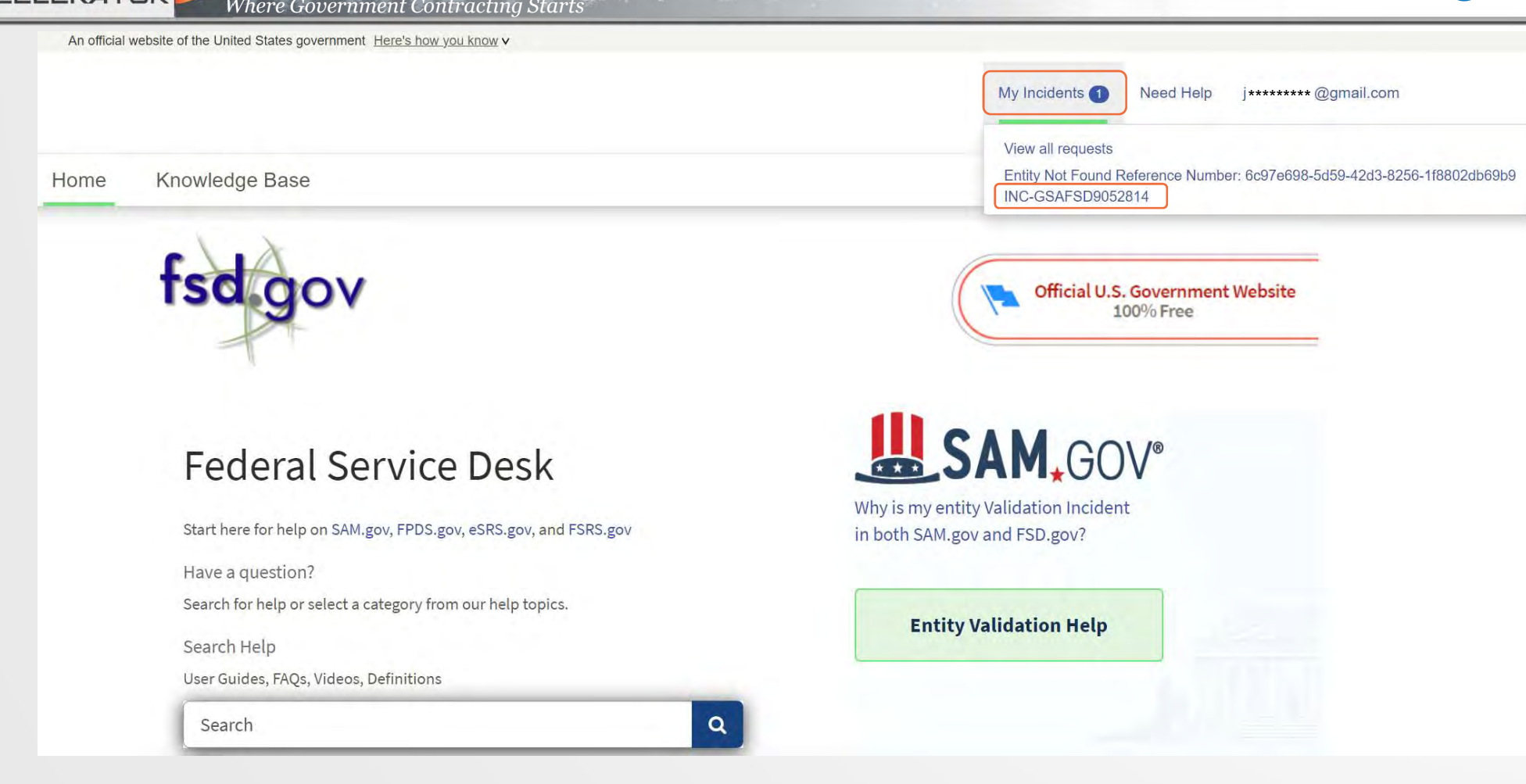

https://www.fsd.gov/gsafsd\_sp

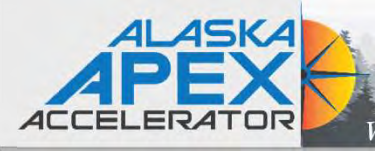

# Where Government Contracting Starts **FSD.gov**

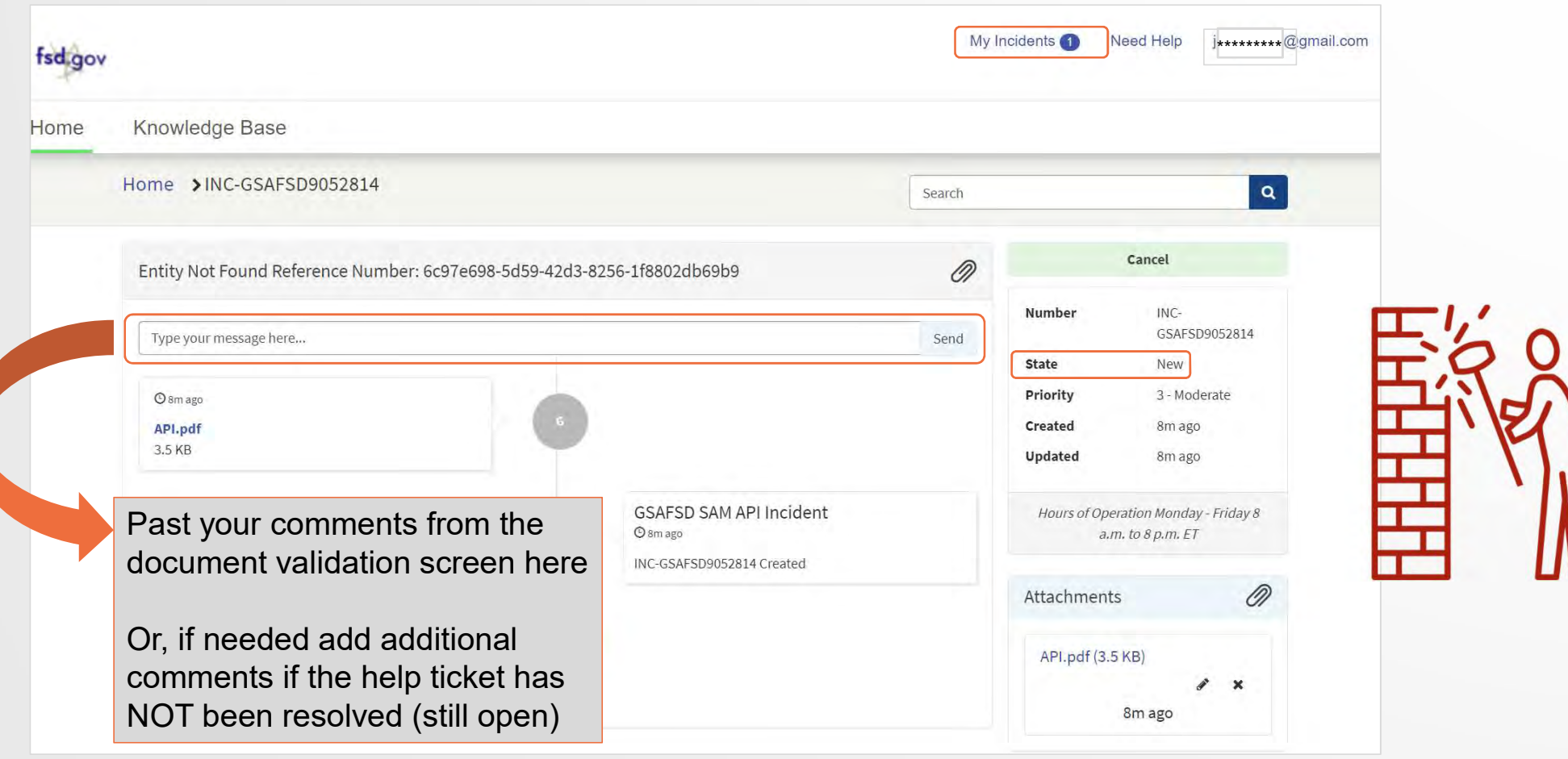

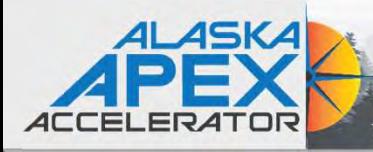

# Where Government Contracting Starts **Adding documents in SAM**

- 
- Adding downtherd Contracting Starts<br>
Submitted incident ticket now what?<br>
Wait for response from GSA<br>
Watch for email either stating entity has been entered or additional information Wait for response from GSA • Watch for email either stating entity has been entered or additional information is needed.
- Any additional documents must be uploaded from SAM.gov using the same incident ticket.
	- Go back to workspace
	- Click on "Pending ID Assignment"
	- Click on "Open Cases"
	- Click on the + sign next to the incident ticket
	- Click on "Review Documents" This will expand the original document
	- Go through the same process to select the document type, check needed boxes to select what the document is validating, add comments, and then submit document
	- Go back to FSD.gov site and add comments

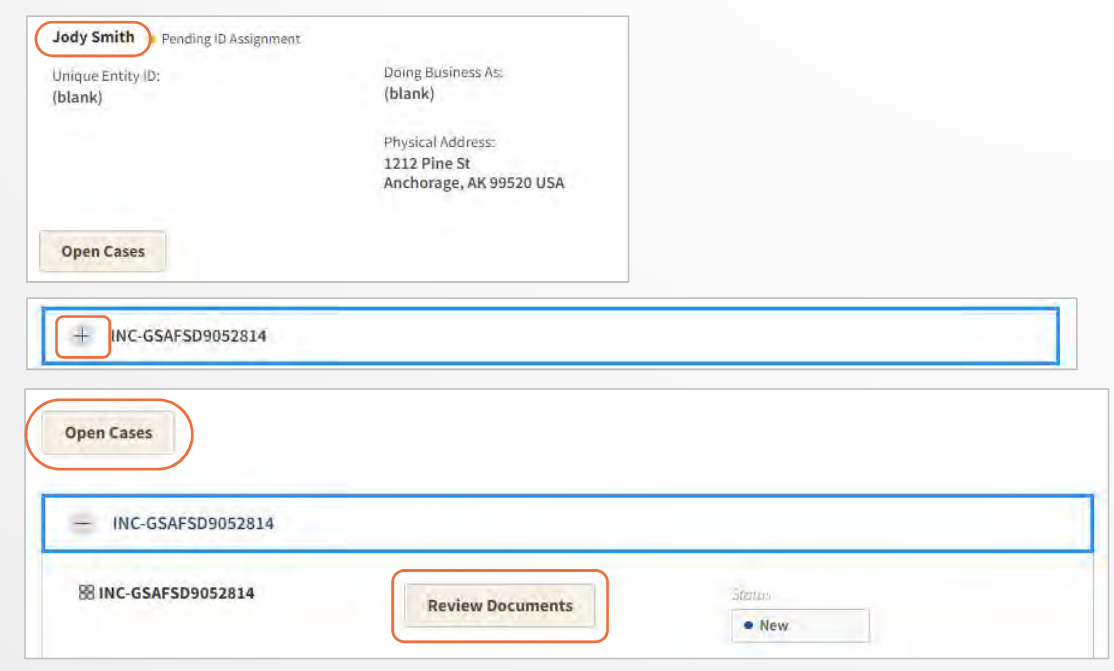

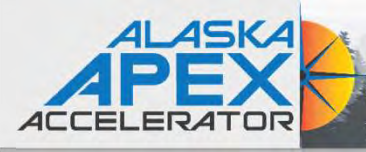

- Submitted incident ticket now what?<br>
Submitted incident ticket now what?<br>
Submitted incident ticket now what?<br>
A Christian Submitted incident ticket now what?<br>
A Christian Submitted incident ticket now what?<br>
A C • Once you receive the email stating that the entity has been added (or information corrected) follow the directions to continue with the entity registration. Example 11 and the entity<br>
For example the entity<br>
Sependaded (or information corrected) follow<br>
directions to continue with the entity<br>
directions to continue with the entity<br>
stration.<br>
Let the registration for reasons s
- $\cdot$  If you follow the steps and are not able to complete the registration for reasons such as:
	- Entity is not available on selection list
	- Entity is on selection list; however, the data is not showing corrections (wrong address, etc.)<br>Depending on your entity
	- Only part of the information has been still has old address
	- Are required to validate documents which creates a new incident ticket

Then contact Alaska APEX Accelerator for assistance.

have to submit documents again.

# Where Government Contracting Starts Next Steps

1. Enter the name and address above on the "Enter Entity Information" screen. 2. You'll see matching information in a list. 3. Pick the match and confirm the information is correct. 4. Then you can request your Unique Entity ID. 5. You will get your Unique Entity ID. 6. Your entity is now validated. If you need to apply for assistance or bid on a contract, use the "Continue Registration" button. B. If your entity status is

"ID Assigned," find the three vertical dots after the entity's name. This will open a menu. 1. Select "Validate Entity" from the menu. 2. Enter the name and address above on the "Enter Entity Information" screen.

Sample EVS email response

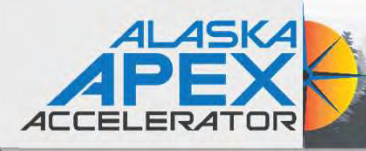

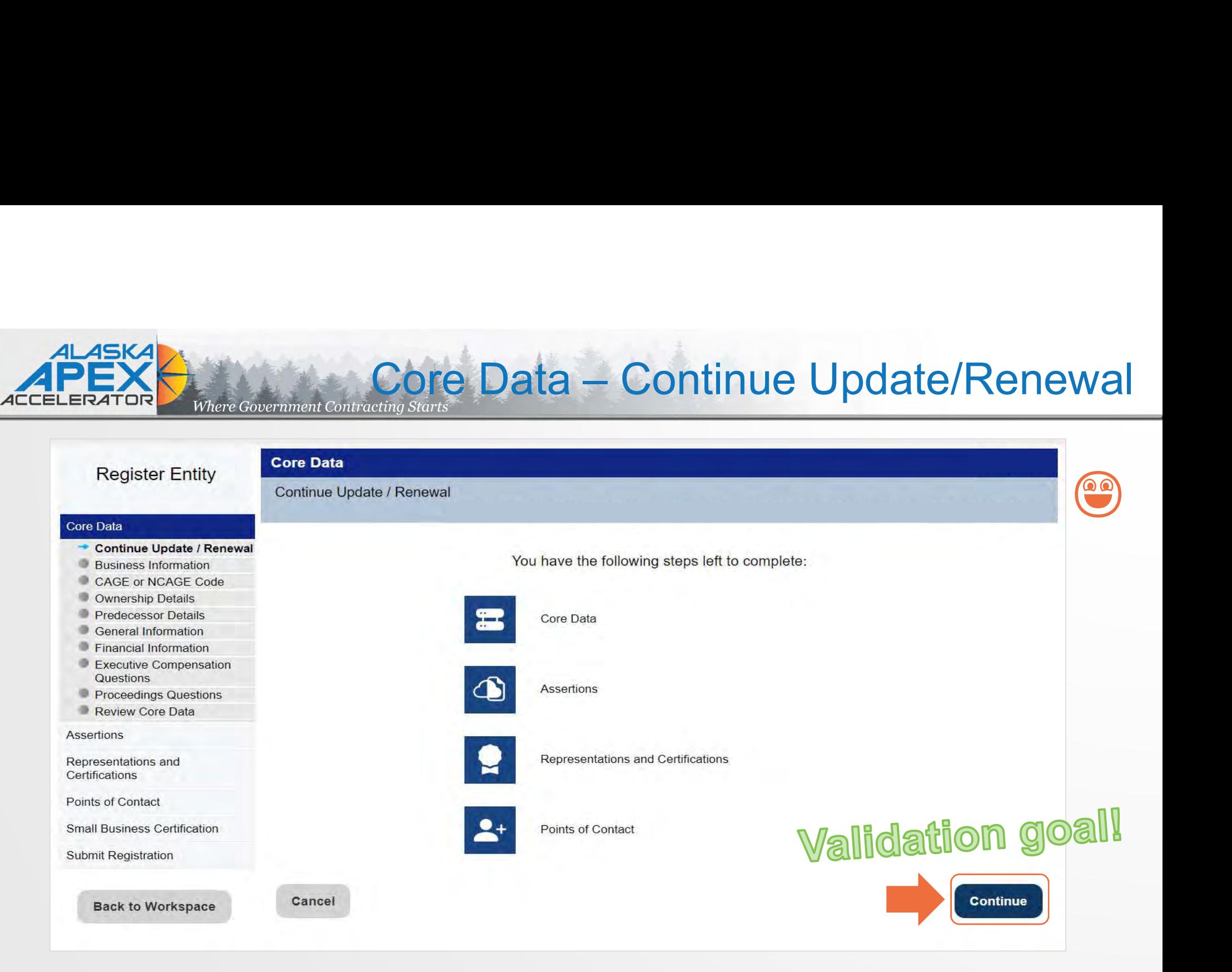

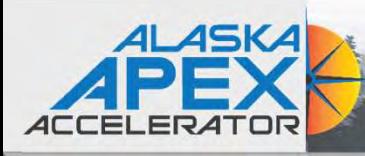

# Walidation & Registration Hurdles FRATOR<br>
FRATOR<br>
FRATOR<br>
FRATOR<br>
TOP INTO SAM and have all zeros under Entities<br>
• UEI no longer associated with username (email)<br>
• Used wrong email address<br>
• System data is not available – system error<br>
• EA/POC no longe

- **EXECUTE:** Log into SAM and have all zeros under Entities
	- UEI no longer associated with username (email)
	- Used wrong email address
	-
- **❖ Can't access existing SAM profiles** 
	- EA/POC no longer at company
	- Can no longer use original email associated with SAM account
- ❖ Name Validation issues
	- Name entered into Secretary of State database incorrectly
	- Name misspelled in SAM entity listing
	- No active business license
- **◆ Address Validation issues** 
	- Old address on entity documents or business license
	- Physical address doesn't exist in USPS database or might not have a physical address
	- Lacking valid documents to prove physical address
- **♦ Unable to verify entity start date**

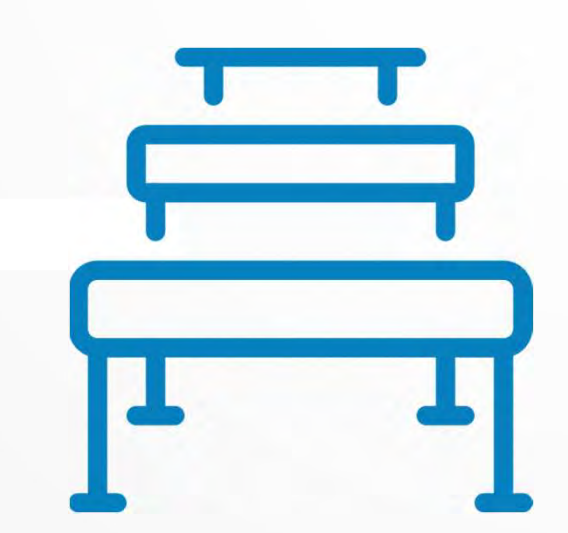

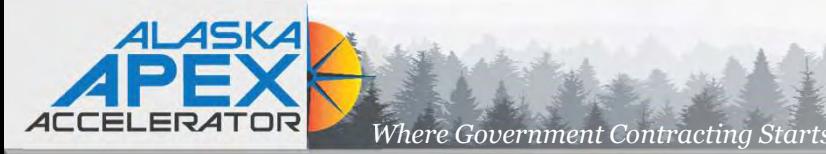

# Questions?

# Alaska APEX Accelerator Staff Contact Information ALASKA<br>
ELERATOR MARCREX ACCELERATOR<br>
ALASKA APEX ACCELERATOR Staff<br>
Anchorage: Phone: 907-786-7258<br>
Carolyn Pratt, Program Manager Gapr<br>
Jody King, Contract Specialist II

Carolyn Pratt, Program Manager Jody King, Contract Specialist II Lynda Gregory, Program Specialist

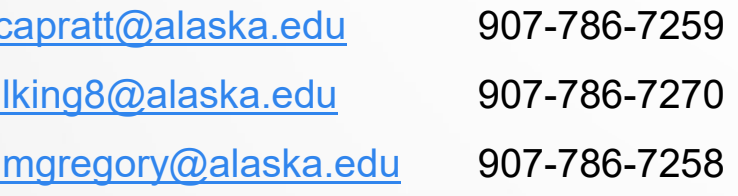

#### Fairbanks: Phone: 907-456-7288

Pierre Thompson, Center Director/Contract Specialist pdthompson@alaska.edu Kristen Sullivan, Program Assistant khsullivan@alaska.edu

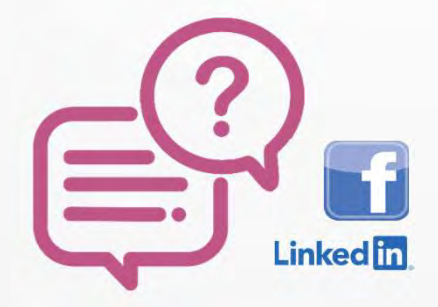

How can the Alaska APEX help you?

General email: info@apexalaska.org Website: https://alaskapex.org

To request assistance, sign up here: https://akptac.ecenterdirect.com/signup